# Ordinateur portable HP

Guide de référence

© Copyright 2010 Hewlett-Packard Development Company, L.P.

ATI est une marque d'Advanced Micro Devices, Inc. Bluetooth est une marque détenue par son propriétaire et utilisée sous licence par Hewlett-Packard Company. Microsoft et Windows sont des marques déposées de Microsoft Corporation aux États-Unis. Java est une marque commerciale aux États-Unis de Sun Microsystems, Inc.

Les informations contenues dans ce document peuvent être modifiées sans préavis. Les garanties relatives aux produits et aux services HP sont décrites dans les textes de garantie limitée expresse qui les accompagnent. Aucun élément du présent document ne peut être interprété comme constituant une garantie supplémentaire. HP ne saurait être tenu pour responsable des erreurs ou omissions de nature technique ou rédactionnelle qui pourraient subsister dans le présent document.

Deuxième édition : mai 2010

Première édition : avril 2010

Référence du document : 607194-052

#### **Informations sur le produit**

Ce guide de référence décrit les fonctions communes à la plupart des modèles. Cependant, certaines fonctions peuvent ne pas être disponibles sur votre ordinateur.

# **Informations sur la sécurité**

**AVERTISSEMENT !** Pour éviter tout risque de blessure associée à la chaleur ou de surchauffe de l'ordinateur, ne placez pas ce dernier sur vos genoux et n'obstruez pas ses fentes d'aération. Utilisez toujours l'ordinateur sur une surface plane et rigide. La ventilation ne doit pas être entravée par des éléments rigides, tels qu'une imprimante, ni par des éléments souples, tels que des coussins, du tissu ou un tapis épais. Par ailleurs, ne mettez pas en contact l'adaptateur secteur avec la peau ou des éléments souples, tels que des coussins, du tissu ou un tapis, pendant le fonctionnement de l'appareil. L'ordinateur et l'adaptateur secteur sont conformes aux limites de température des surfaces accessibles à l'utilisateur, définies par la norme internationale sur la sécurité du matériel informatique (CEI 60950).

# **Sommaire**

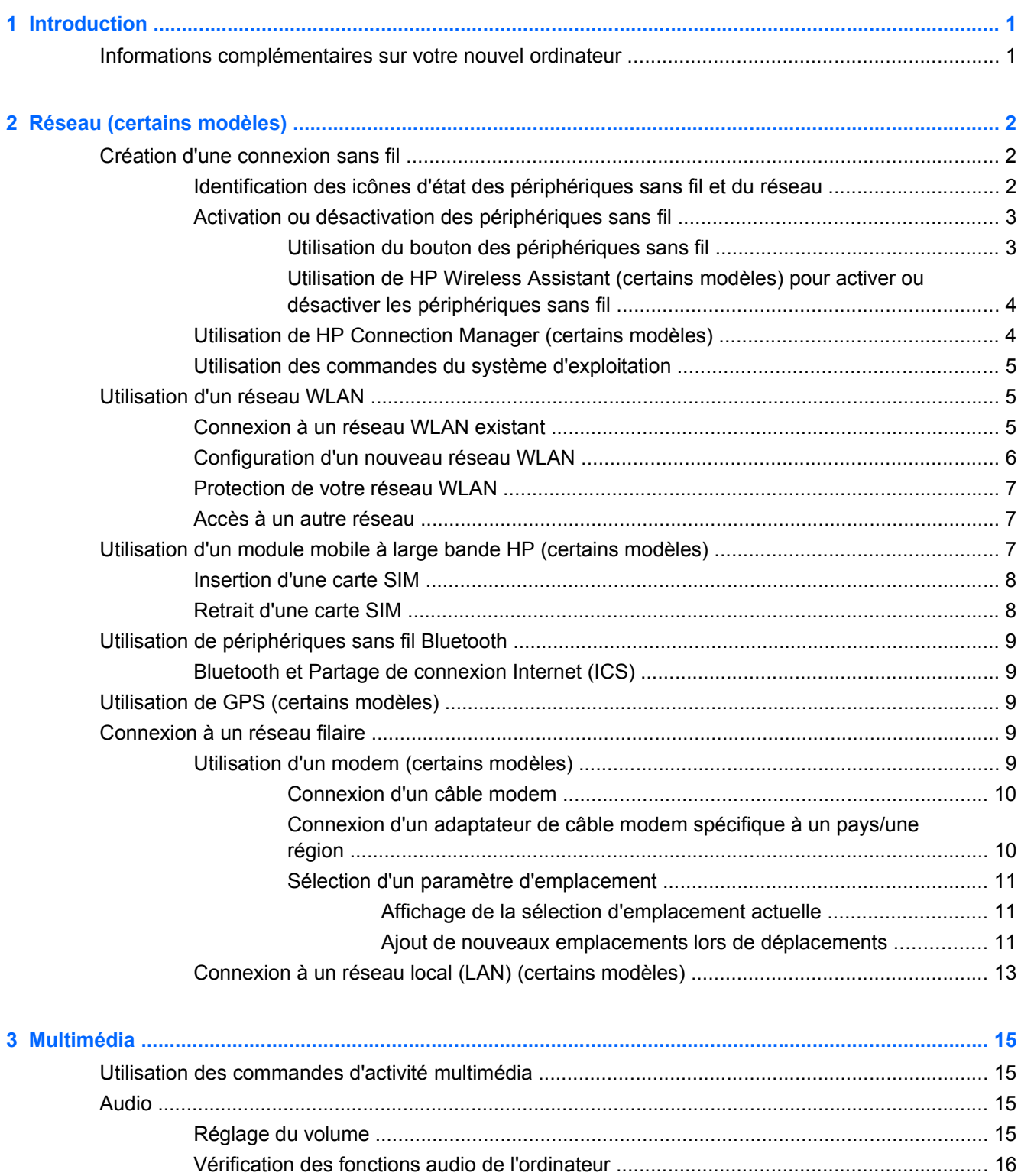

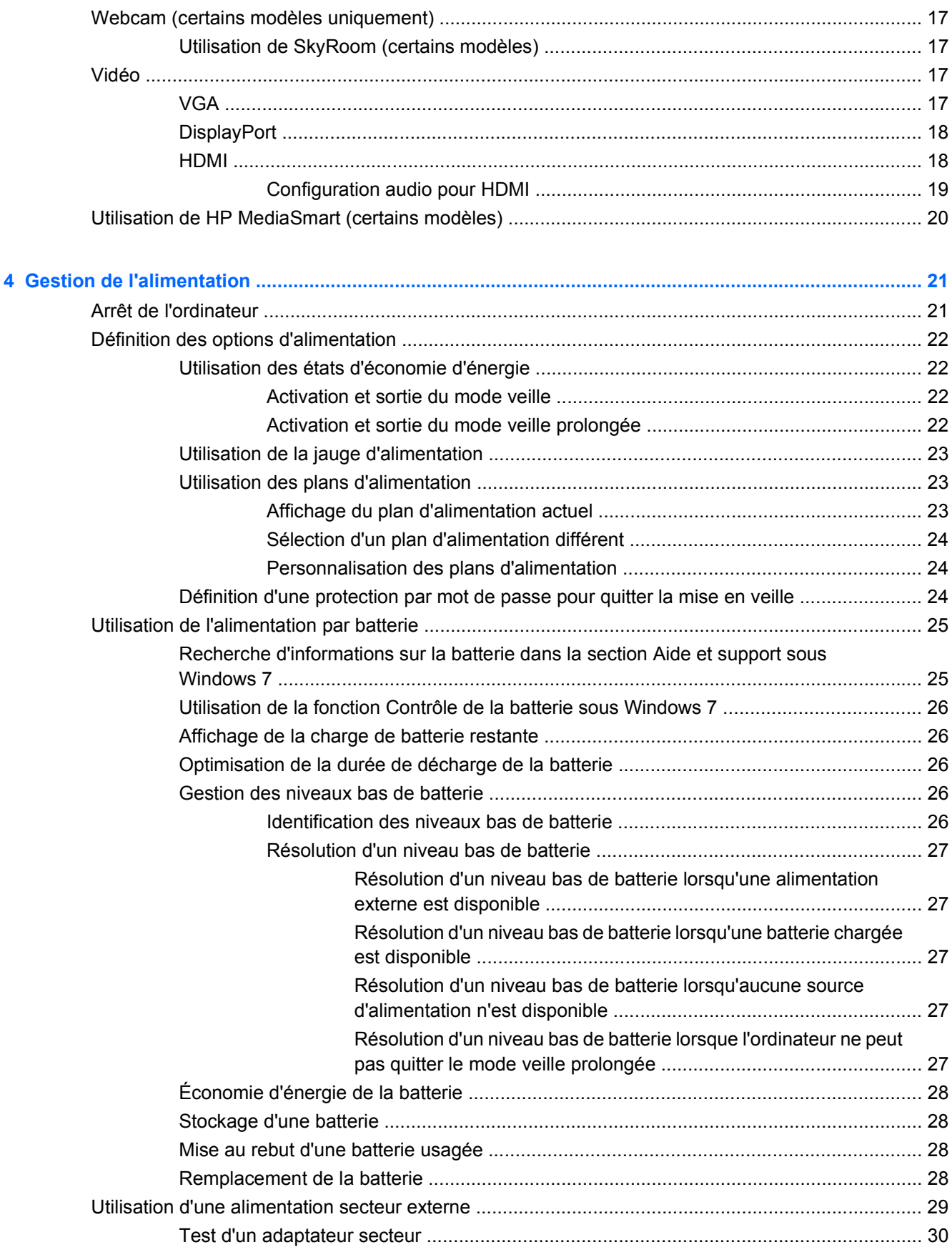

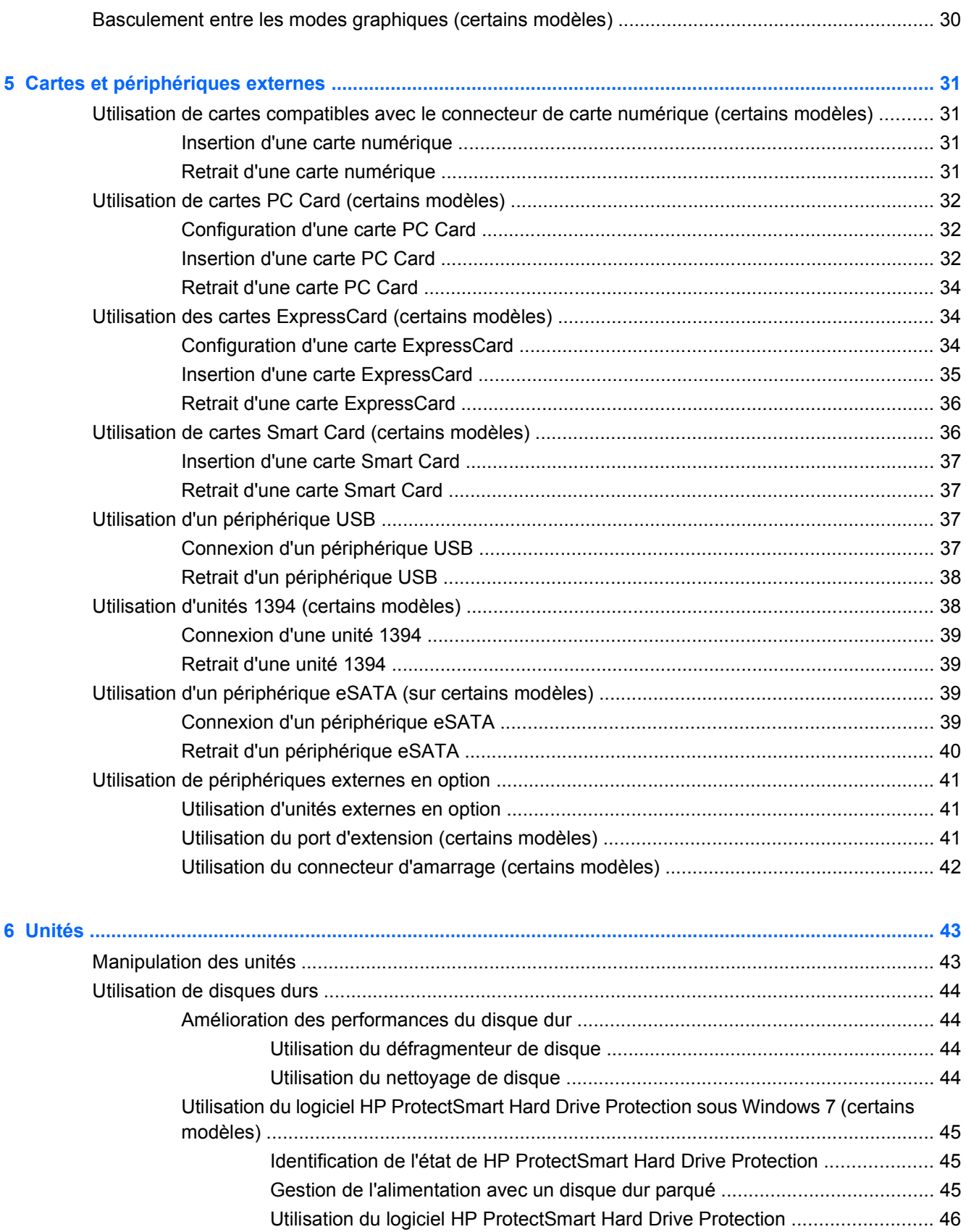

[Utilisation des unités optiques \(certains modèles\) ............................................................................. 46](#page-55-0)

vii

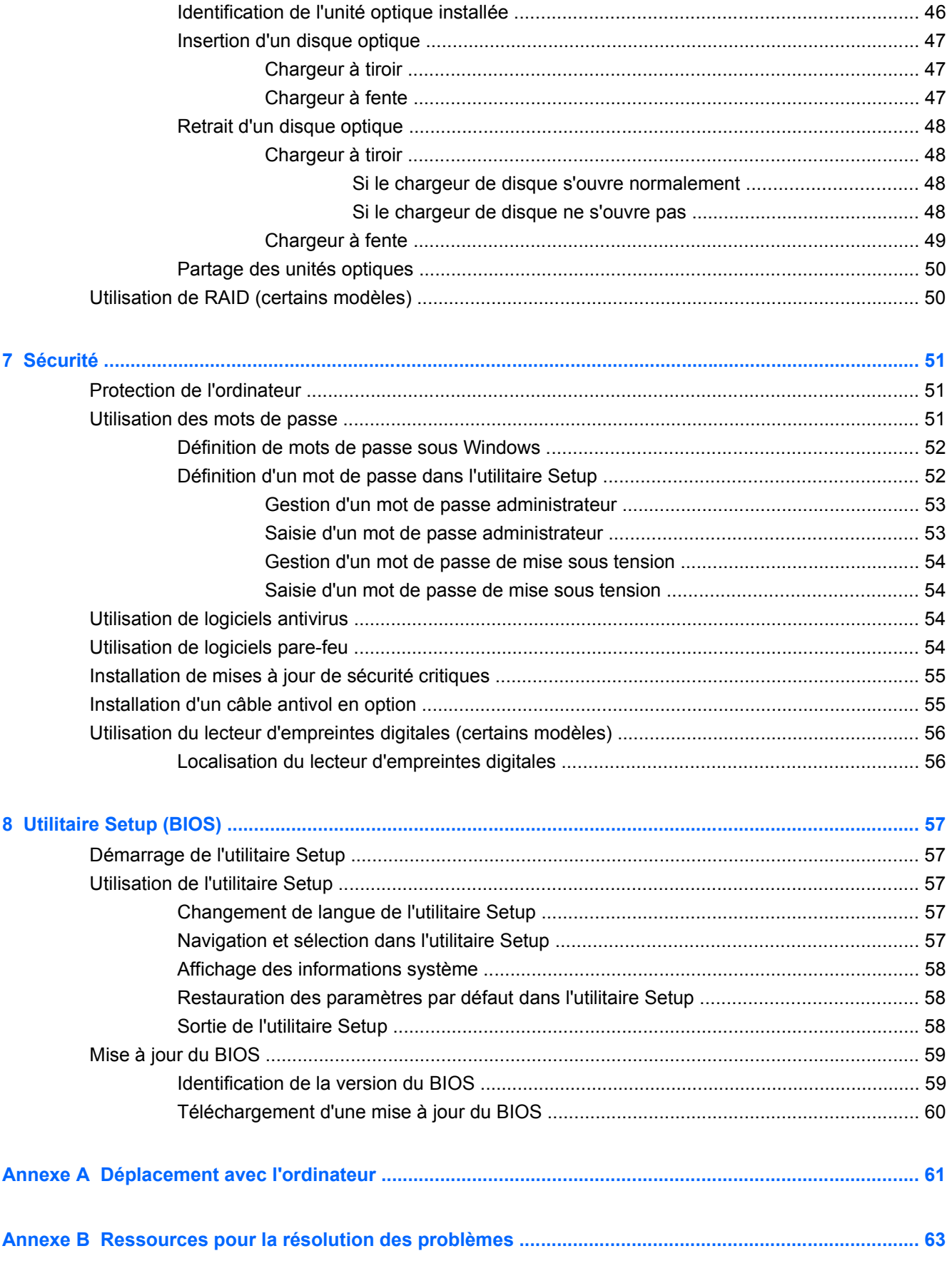

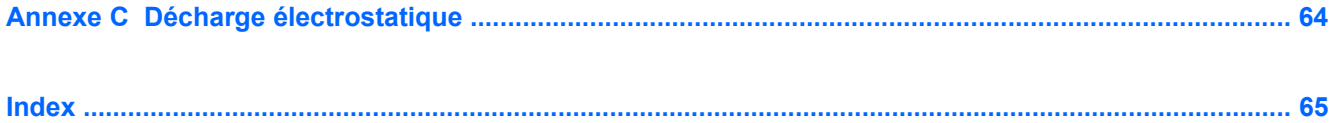

# <span id="page-10-0"></span>**1 Introduction**

Ce manuel contient des informations générales relatives aux ordinateurs portables HP et Compaq, notamment à propos de la connexion à un réseau sans fil, du multimédia, de la gestion de l'alimentation, de la sécurité, etc.

**EXARQUE :** Cependant, certaines fonctions décrites dans ce manuel peuvent ne pas être disponibles sur votre ordinateur.

# **Informations complémentaires sur votre nouvel ordinateur**

Les manuels de l'utilisateur et le matériel de référence répertoriés ci-dessous sont fournis avec l'ordinateur (au format papier, sur le disque dur de l'ordinateur ou sur un disque optique ou une carte SD) :

- Poster *Installation rapide* : vous guide tout au long de la configuration de l'ordinateur et de sa mise sous tension. Il se trouve dans la boîte de l'ordinateur.
- **REMARQUE :** Reportez-vous au poster pour savoir où trouver les manuels de l'utilisateur et le matériel de référence.
- *Mise en route* : contient des informations sur l'ordinateur (fonctions spécifiques au produit, sauvegarde et restauration, entretien et caractéristiques).
- Aide et support : contient des informations sur le système d'exploitation, les pilotes, les outils de résolution des problèmes et l'assistance technique. Pour accéder à la section Aide et support, sélectionnez **Démarrer > Aide et support**. Pour obtenir une assistance spécifique à votre pays ou à votre région, allez à l'adresse [http://www.hp.com/support,](http://www.hp.com/support) sélectionnez votre pays/région, puis suivez les instructions à l'écran.
- Sécurité et ergonomie du poste de travail : décrit la configuration du poste de travail, la posture à adopter, ainsi que les conditions de sécurité et de travail appropriées pour les utilisateurs d'ordinateurs. Ce manuel fournit également des informations importantes sur la sécurité électrique et mécanique. Pour y accéder, sélectionnez **Démarrer > Aide et support > Manuels de l'utilisateur**. Ce manuel est également disponible en ligne à l'adresse [http://www.hp.com/ergo.](http://www.hp.com/ergo)
- *Informations sur les réglementations, la sécurité et les conditions d'utilisation* : contient des informations sur la sécurité et la réglementation, ainsi que sur la mise au rebut de la batterie. Pour y accéder, sélectionnez **Démarrer > Aide et support > Manuels de l'utilisateur**.

# <span id="page-11-0"></span>**2 Réseau (certains modèles)**

Votre ordinateur prend en charge 2 types d'accès Internet :

- **Sans fil** : reportez-vous à la section Création d'une connexion sans fil à la page 2.
- Câblé : reportez-vous à la section [Connexion à un réseau filaire à la page 9](#page-18-0).

**EX REMARQUE :** Vous devez configurer un service Internet pour pouvoir vous connecter à Internet.

# **Création d'une connexion sans fil**

Votre ordinateur peut être équipé d'un ou de plusieurs des périphériques sans fil suivants :

- **•** Périphérique WLAN
- Module mobile à large bande HP (réseau large bande sans fil (WWAN))
- Périphérique Bluetooth<sup>®</sup>

Pour plus d'informations sur la technologie sans fil, reportez-vous aux informations et aux liens vers les sites Web du Centre d'aide et de support.

# **Identification des icônes d'état des périphériques sans fil et du réseau**

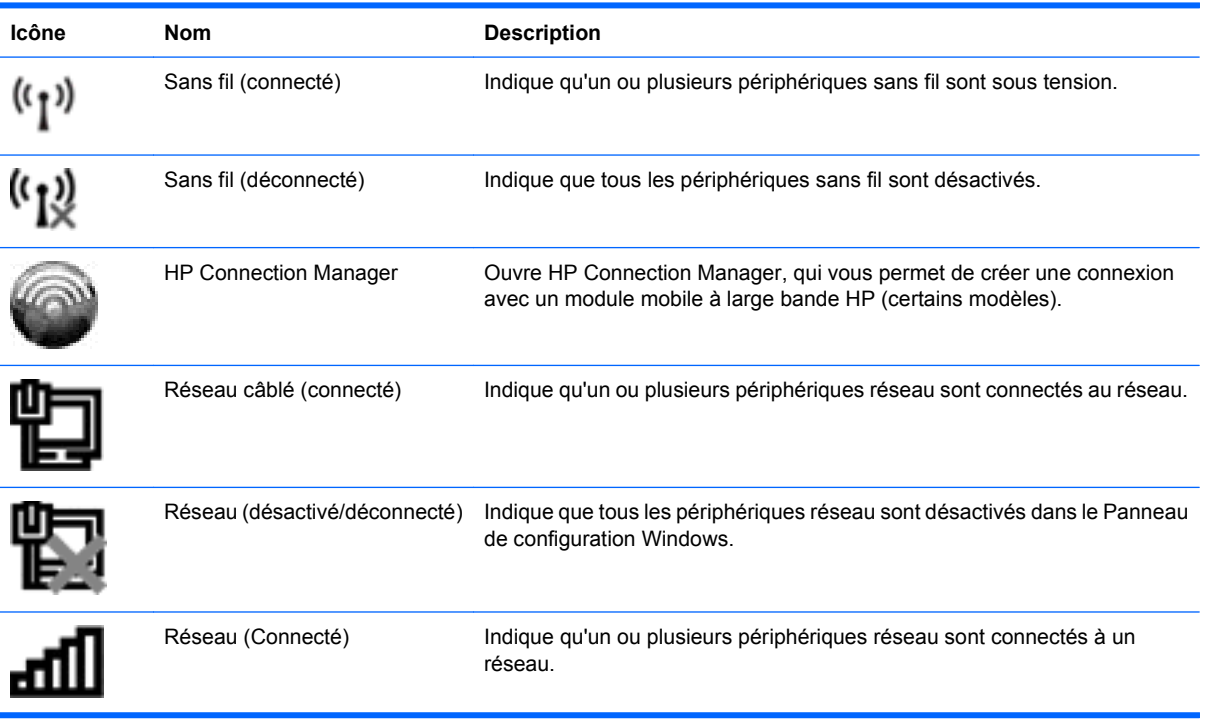

#### **Windows 7**

<span id="page-12-0"></span>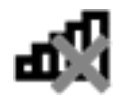

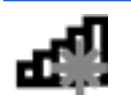

Réseau (désactivé/déconnecté) Indique qu'aucune connexion sans fil n'est disponible.

## **Windows XP**

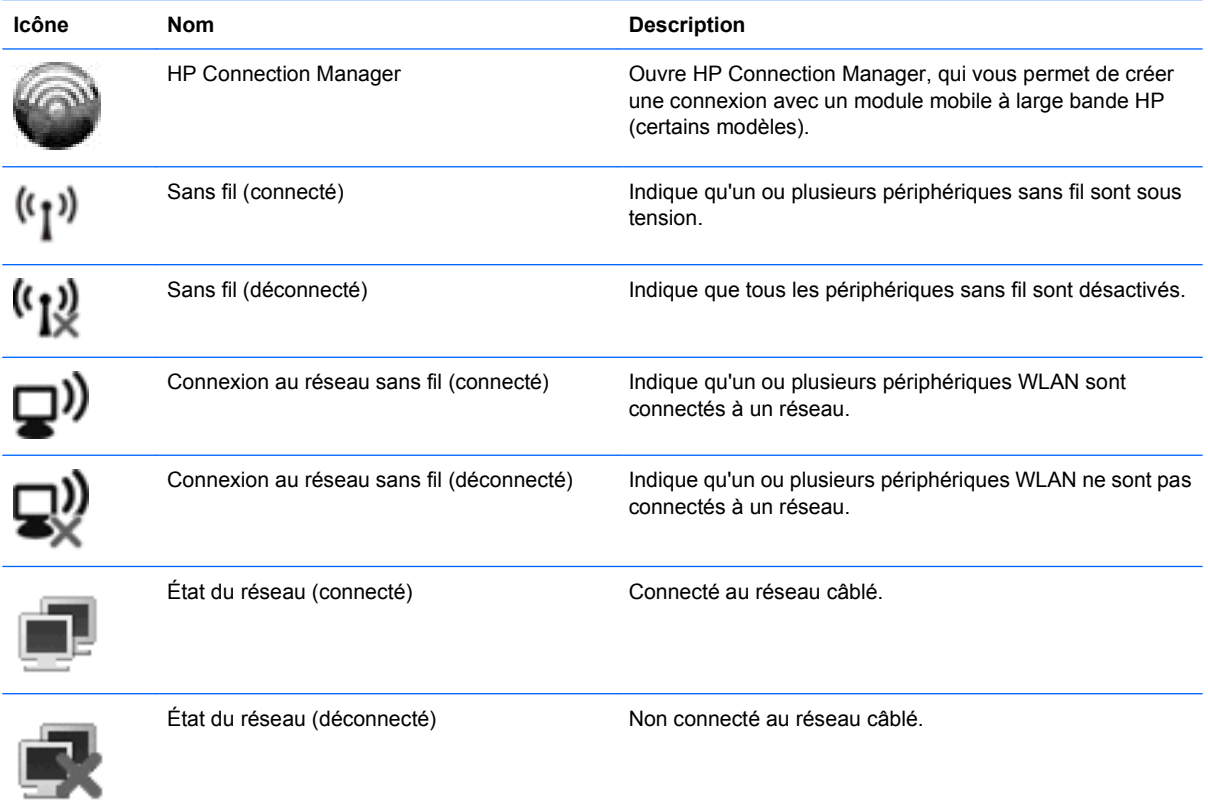

# **Activation ou désactivation des périphériques sans fil**

## **Utilisation du bouton des périphériques sans fil**

**REMARQUE :** L'ordinateur peut être équipé d'un bouton de périphériques sans fil, d'un interrupteur de périphériques sans fil ou d'une touche d'action des périphériques sans fil sur le clavier. Dans ce manuel, toutes ces commandes sont indistinctement désignées par le terme *bouton des périphériques sans fil*. Pour savoir où trouver le bouton des périphériques sans fil sur votre ordinateur, reportez-vous au manuel *Mise en route*.

Le bouton des périphériques sans fil peut servir à activer ou à désactiver simultanément le contrôleur de réseau sans fil et les périphériques Bluetooth. Ces périphériques peuvent être contrôlés à l'aide du logiciel Wireless Assistant (certains modèles).

## <span id="page-13-0"></span>**Utilisation de HP Wireless Assistant (certains modèles) pour activer ou désactiver les périphériques sans fil**

Vous pouvez activer ou désactiver un périphérique sans fil à l'aide du logiciel Wireless Assistant. Si un périphérique sans fil est désactivé dans l'utilitaire Setup, il doit être réactivé dans celui-ci avant de pouvoir être activé ou désactivé à l'aide de Wireless Assistant.

**EX REMARQUE :** L'activation et la mise sous tension d'un périphérique sans fil n'entraîne pas automatiquement la connexion de l'ordinateur à un réseau ou à un périphérique Bluetooth.

Pour afficher l'état des périphériques sans fil, cliquez sur l'icône **Afficher les icônes cachées** (la flèche située à gauche de la zone de notification) et positionnez le pointeur de la souris sur l'icône des périphériques sans fil.

▲ Ouvrez le logiciel Wireless Assistant en double-cliquant sur l'icône figurant dans la zone de notification.

Si l'icône des périphériques sans fil ne s'affiche pas dans la zone de notification, procédez comme suit :

### **Windows 7**

- **1.** Sélectionnez **Démarrer > Panneau de configuration > Matériel et audio > Centre de mobilité Windows**.
- **2.** Cliquez sur l'icône des périphériques sans fil dans la mosaïque de Wireless Assistant, située sur la dernière ligne du Centre de mobilité Windows®.
- **3.** Cliquez sur **Propriétés**.
- **4.** Sélectionnez la case à cocher en regard de l'**icône Wireless Assistant HP** dans la zone de notification.
- **5.** Cliquez sur **Appliquer**.
- **6.** Cliquez sur **Fermer**.

Pour plus d'informations, reportez-vous à l'aide du logiciel Wireless Assistant :

- **1.** Ouvrez Wireless Assistant en cliquant sur l'icône des périphériques sans fil dans le Centre de mobilité Windows.
- **2.** Cliquez sur le bouton **Aide**.

#### **Windows XP**

- **1.** Sélectionnez **Démarrer > Panneau de configuration > Connexions réseau et Internet > HP Wireless Assistant**.
- **2.** Cliquez sur **Propriétés**.
- **3.** Cochez la case en regard de l'icône **Wireless Assistant** dans la zone de notification.
- **4.** Cliquez sur **Appliquer**.

## **Utilisation de HP Connection Manager (certains modèles)**

Vous pouvez utiliser HP Connection Manager afin de vous connecter à des réseaux WWAN à l'aide du module mobile à large bande HP de l'ordinateur (certains modèles).

▲ Pour lancer HP Connection Manager, cliquez sur l'icône **HP Connection Manager** dans la zone de notification, à l'extrémité droite de la barre des tâches.

Ou

### Sélectionnez **Démarrer > Tous les programmes > HP Connection Manager > HP Connection Manager**.

Pour plus d'informations sur l'utilisation de Connection Manager, reportez-vous à l'aide du logiciel.

## <span id="page-14-0"></span>**Utilisation des commandes du système d'exploitation**

Le Centre Réseau et partage de Windows vous permet de configurer une connexion ou un réseau, de vous connecter à un réseau, de gérer les réseaux sans fil et de diagnostiquer et résoudre les problèmes liés au réseau.

## **Windows 7**

▲ Sélectionnez **Démarrer > Panneau de configuration > Réseau et Internet > Centre Réseau et partage**.

### **Windows XP**

▲ Sélectionnez **Démarrer > Panneau de configuration > Connexions réseau et Internet > Connexions réseau**.

Pour plus d'informations, sélectionnez **Démarrer > Aide et support**.

# **Utilisation d'un réseau WLAN**

Une connexion sans fil permet de connecter l'ordinateur à des réseaux Wi-Fi ou WLAN. Un réseau WLAN se compose d'autres ordinateurs et accessoires reliés par un routeur ou un point d'accès sans fil.

## **Connexion à un réseau WLAN existant**

## **Windows 7**

- **1.** Assurez-vous que le périphérique WLAN est actif (reportez-vous à la section [Activation ou](#page-12-0) [désactivation des périphériques sans fil à la page 3\)](#page-12-0).
- **2.** Cliquez sur l'icône du réseau dans la zone de notification à l'extrémité droite de la barre des tâches.
- **3.** Sélectionnez votre réseau WLAN dans la liste.
- **4.** Cliquez sur **Connecter**.

S'il s'agit d'un réseau WLAN sécurisé, vous êtes invité à entrer un code de sécurité du réseau. Saisissez le code, puis cliquez sur **OK** pour terminer la connexion.

**REMARQUE :** Si aucun réseau WLAN n'apparaît dans la liste, cela signifie que vous êtes hors de portée d'un routeur sans fil ou d'un point d'accès.

**REMARQUE :** Si vous ne voyez pas le réseau auquel vous souhaitez vous connecter, cliquez sur **Ouvrir le Centre Réseau et partage**, puis sur **Configurer une nouvelle connexion ou un nouveau réseau**. Une liste d'options s'affiche. Vous pouvez choisir de rechercher manuellement un réseau et de vous y connecter ou bien de créer une nouvelle connexion réseau.

## <span id="page-15-0"></span>**Windows XP**

- **1.** Assurez-vous que le périphérique WLAN est actif. Assurez-vous que le périphérique WLAN est actif (reportez-vous à la section [Activation ou désactivation des périphériques sans fil](#page-12-0) [à la page 3](#page-12-0)).
- **2.** Sélectionnez **Démarrer > Se connecter à**.
- **3.** Sélectionnez votre réseau WLAN dans la liste.
	- Si le réseau n'est pas sécurisé, un message d'avertissement s'affiche. Cliquez sur **Je confirme la demande de connexion** pour valider le message d'avertissement et terminer la connexion.
	- S'il s'agit d'un réseau WLAN sécurisé, vous êtes invité à entrer un code de sécurité du réseau. Entrez le code, puis cliquez sur **Connecter** pour terminer la connexion.
	- **EX REMARQUE :** Si aucun réseau WLAN n'apparaît dans la liste, cela signifie que vous êtes hors de portée d'un routeur sans fil ou d'un point d'accès.

**REMARQUE :** Si vous ne voyez pas le réseau auquel vous souhaitez vous connecter, cliquez sur **Configurer une connexion ou un réseau**. Une liste d'options s'affiche. Vous pouvez choisir de rechercher manuellement un réseau et de vous y connecter ou bien de créer une nouvelle connexion réseau.

Une fois la connexion établie, vous pouvez placer le pointeur de la souris sur l'icône du réseau dans la zone de notification, située à l'extrémité droite de la barre des tâches, afin de vérifier le nom et l'état de la connexion.

**REMARQUE :** La plage de fonctionnement (distance parcourue par les signaux sans fil) dépend de l'implémentation du réseau WLAN, du fabricant du routeur et des interférences occasionnées par d'autres périphériques électroniques ou par des obstacles matériels, tels que des murs ou des planchers.

# **Configuration d'un nouveau réseau WLAN**

Équipement nécessaire :

- Un modem à large bande (DSL ou câble) **(1)** et un accès Internet haut débit souscrit auprès d'un fournisseur d'accès Internet (FAI)
- Un routeur sans fil (vendu séparément) **(2)**
- Un ordinateur sans fil **(3)**
- **EX REMARQUE :** Certains modems câble sont dotés d'un routeur intégré. Demandez à votre fournisseur d'accès à Internet s'il vous faut un routeur distinct.

L'illustration ci-dessous représente un exemple de réseau sans fil connecté à Internet.

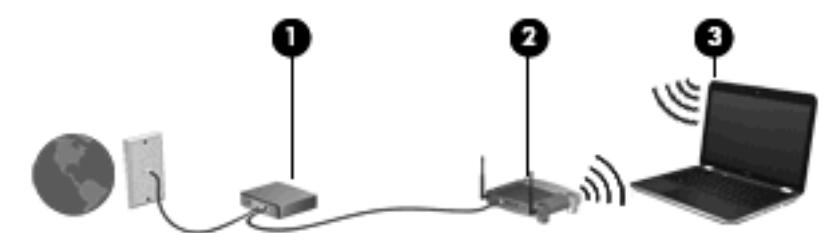

**REMARQUE :** Lors de la configuration d'une connexion sans fil, vérifiez que votre ordinateur et votre routeur sans fil sont synchronisés. Pour les synchroniser, éteignez-les tous les deux puis rallumez-les. <span id="page-16-0"></span>Au fur et à mesure que le réseau se développe, vous pouvez y connecter d'autres ordinateurs sans fil et câblés pour accéder à Internet.

Pour obtenir une aide pour installer votre réseau WLAN, reportez-vous aux informations fournies par le fabricant de votre routeur ou votre fournisseur d'accès Internet.

## **Protection de votre réseau WLAN**

Lorsque vous configurez un réseau WLAN ou accédez à un réseau WLAN existant, activez toujours les fonctions de sécurité pour protéger votre réseau contre les accès non autorisés. Les réseaux WLAN situés dans les lieux publics (bornes d'accès), tels que les cafés et les aéroports, ne fournissent pas nécessairement de garantie de sécurité. Si vous craignez pour la sécurité de votre ordinateur à une borne d'accès, limitez vos activités sur le réseau à l'envoi et à la réception de courriers électroniques non confidentiels, et à une navigation standard sur Internet.

Les signaux radio sans fil sont acheminés hors du réseau, de sorte que d'autres périphériques WLAN peuvent capter des signaux non protégés. Vous pouvez appliquer les mesures ci-après afin de protéger votre réseau WLAN :

- Pare-feu : vérifie les données et les requêtes de données envoyées sur le réseau, et supprime tout élément suspect. Les pare-feu peuvent être de type logiciel ou matériel. Certains réseaux utilisent une combinaison des deux.
- **Cryptage de réseau sans fil** : le cryptage WPA (Wi-Fi Protected Access) utilise des paramètres de sécurité afin de crypter et de décrypter les données transmises sur le réseau. Il génère de manière dynamique une nouvelle clé pour chaque paquet à l'aide du protocole TKIP (Temporal Key Integrity Protocol). Il génère également des ensembles de clés différents pour chaque ordinateur du réseau.

## **Accès à un autre réseau**

Lorsque vous placez votre ordinateur à la portée d'un autre réseau WLAN, Windows tente de s'y connecter. Si la tentative réussit, l'ordinateur est automatiquement connecté au nouveau réseau. Si Windows ne reconnaît pas ce réseau, suivez la même procédure que vous avez utilisée pour vous connecter à votre réseau WLAN.

# **Utilisation d'un module mobile à large bande HP (certains modèles)**

Le module mobile à large bande HP permet à votre ordinateur d'utiliser des réseaux large bande sans fil (WWAN) pour accéder à Internet depuis la plupart des emplacements et sur des zones plus larges qu'avec l'utilisation d'un réseau WLAN. L'utilisation d'un module mobile à large bande HP nécessite un prestataire de services réseau (généralement un fournisseur de réseau de téléphonie mobile).

Lorsqu'il est utilisé avec le service d'un fournisseur de réseau mobile, le module mobile à large bande HP vous permet de rester connecté à Internet, d'envoyer des courriers électroniques ou de vous connecter au réseau de votre entreprise lorsque vous êtes en déplacement ou hors d'une zone couverte par une borne d'accès Wi-Fi.

**REMARQUE :** Vous aurez peut-être besoin du numéro de série du module mobile à large bande HP pour activer le service mobile à large bande. Reportez-vous au manuel *Mise en route* pour savoir où trouver le numéro de série.

Certains fournisseurs de service de réseau mobile requièrent l'utilisation d'un module d'identification de l'abonné (SIM). Un SIM contient les informations de base vous concernant, telles que le numéro d'identification personnel (PIN), ainsi que des informations sur le réseau. Sur certains ordinateurs, une carte SIM est préinstallée. Sinon, elle peut être fournie avec les informations sur le module mobile à

<span id="page-17-0"></span>large bande HP accompagnant l'ordinateur ou être achetée séparément auprès de votre fournisseur de service de réseau mobile.

Pour plus d'informations sur l'insertion et le retrait de la carte SIM, reportez-vous aux sections Insertion d'une carte SIM à la page 8 et Retrait d'une carte SIM à la page 8.

Pour plus d'informations sur le module mobile à large bande HP et sur la manière d'activer le service avec un fournisseur de service de réseau mobile préféré, reportez-vous aux informations sur le module mobile à large bande HP accompagnant votre ordinateur. Pour plus d'informations, consultez le site Web HP à l'adresse <http://www.hp.com/go/mobilebroadband> (disponible uniquement en anglais).

## **Insertion d'une carte SIM**

- **REMARQUE :** Reportez-vous au manuel Mise en route pour savoir où se trouve le connecteur de carte SIM.
	- **1.** Arrêtez l'ordinateur. Si vous ne savez pas si l'ordinateur est éteint ou en mode veille prolongée, mettez-le sous tension en appuyant sur l'interrupteur d'alimentation. Mettez-le ensuite hors tension via le système d'exploitation.
	- **2.** Fermez l'écran.
	- **3.** Débranchez tous les périphériques externes connectés à l'ordinateur.
	- **4.** Débranchez le cordon d'alimentation de la prise secteur.
	- **5.** Retirez la batterie.
	- **6.** Insérez la carte SIM dans le connecteur de carte SIM, puis enfoncez-la délicatement jusqu'à ce qu'elle s'enclenche.
	- **ATTENTION :** Lorsque vous insérez une carte SIM, mettez-la en place en vous référant à l'icône près du connecteur de carte SIM sur l'ordinateur. Si elle n'est pas correctement insérée, vous risquez d'abîmer la carte et le connecteur SIM.

Pour ne pas endommager le connecteur, évitez de forcer lors de l'insertion d'une carte SIM.

- **7.** Remettez en place la batterie.
- **REMARQUE :** Le module mobile à large bande HP est désactivé si la batterie n'est pas remise en place.
- **8.** Rebranchez l'alimentation externe et les périphériques externes.
- **9.** Mettez l'ordinateur sous tension.

# **Retrait d'une carte SIM**

- **REMARQUE :** Reportez-vous au manuel Mise en route pour savoir où se trouve le connecteur de carte SIM.
	- **1.** Arrêtez l'ordinateur. Si vous ne savez pas si l'ordinateur est éteint ou en mode veille prolongée, mettez-le sous tension en appuyant sur l'interrupteur d'alimentation. Mettez-le ensuite hors tension via le système d'exploitation.
	- **2.** Fermez l'écran.
	- **3.** Débranchez tous les périphériques externes connectés à l'ordinateur.
	- **4.** Débranchez le cordon d'alimentation de la prise secteur.
	- **5.** Retirez la batterie.
- <span id="page-18-0"></span>**6.** Appuyez sur la carte SIM, puis retirez-la du connecteur.
- **7.** Remettez en place la batterie.
- **8.** Rebranchez l'alimentation externe et les périphériques externes.
- **9.** Mettez l'ordinateur sous tension.

# **Utilisation de périphériques sans fil Bluetooth**

Un périphérique Bluetooth permet d'établir des communications sans fil de faible portée, pouvant remplacer les connexions câblées physiques traditionnellement utilisées pour relier des périphériques électroniques, tels que :

- **Ordinateurs**
- **Téléphones**
- Périphériques d'imagerie (appareils photo et imprimantes)
- Périphériques audio

Les périphériques Bluetooth offrent une fonctionnalité homologue qui vous permet de créer un réseau personnel sans fil (PAN) de périphériques Bluetooth. Pour plus d'informations sur la configuration et l'utilisation des périphériques Bluetooth, reportez-vous à l'aide du logiciel Bluetooth.

## **Bluetooth et Partage de connexion Internet (ICS)**

HP **déconseille** de configurer un ordinateur avec le Bluetooth en tant qu'hôte et de l'utiliser comme passerelle via laquelle d'autres ordinateurs pourraient se connecter à Internet. Lorsque plusieurs ordinateurs sont connectés à l'aide du Bluetooth et que le Partage de connexion Internet (ICS) est activé sur l'un des ordinateurs, il arrive que les autres ordinateurs ne soient pas en mesure d'accéder à Internet via le réseau Bluetooth.

L'avantage du Bluetooth consiste à synchroniser les transferts d'informations entre un ordinateur et des périphériques sans fil, notamment les téléphones portables, les imprimantes, les appareils photos et les Assistants numériques personnels. En revanche, utilisés ensemble, le Bluetooth et le système d'exploitation Windows présentent l'inconvénient de ne pas pouvoir connecter de manière cohérente plusieurs ordinateurs pour partager l'accès à Internet.

# **Utilisation de GPS (certains modèles)**

Votre ordinateur peut être doté d'un système GPS (Global Positioning System). Les satellites GPS transmettent aux systèmes compatibles des informations sur l'emplacement, la vitesse et l'itinéraire.

Pour plus d'informations, reportez-vous à l'aide du logiciel HP Connection Manager ou HP Wireless Assistant.

# **Connexion à un réseau filaire**

## **Utilisation d'un modem (certains modèles)**

Un modem doit être connecté à une ligne téléphonique analogique à l'aide d'un câble modem RJ-11 à 6 broches (non fourni). Dans certains pays ou certaines régions, un adaptateur de câble modem spécifique est également obligatoire. Les prises des systèmes PBX numériques peuvent ressembler à des prises de téléphone numériques, mais elles ne sont pas compatibles avec le modem.

<span id="page-19-0"></span>**AVERTISSEMENT !** Pour éviter les risques de décharge électrique, d'incendie ou de détérioration du matériel, ne branchez pas de câble modem ou téléphonique sur la prise (réseau) RJ-45.

Si le câble modem intègre un circuit de suppression des parasites **(1)** qui élimine les interférences produites par des appareils de télévision et de radio, orientez l'extrémité du câble contenant ce circuit **(2)** vers l'ordinateur.

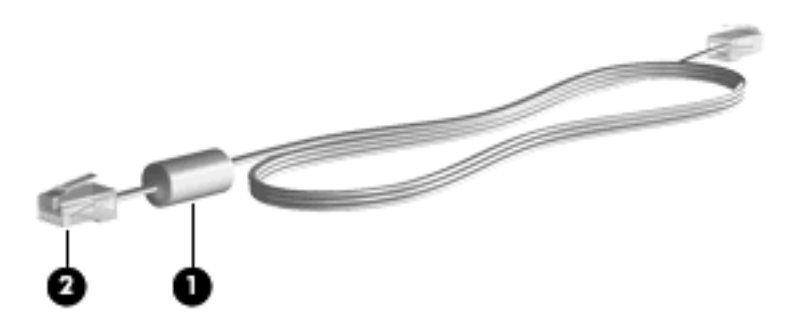

## **Connexion d'un câble modem**

- **1.** Branchez le câble modem sur la prise modem **(1)** de l'ordinateur.
- **2.** Branchez le câble modem sur la prise téléphonique murale RJ-11 **(2)**.

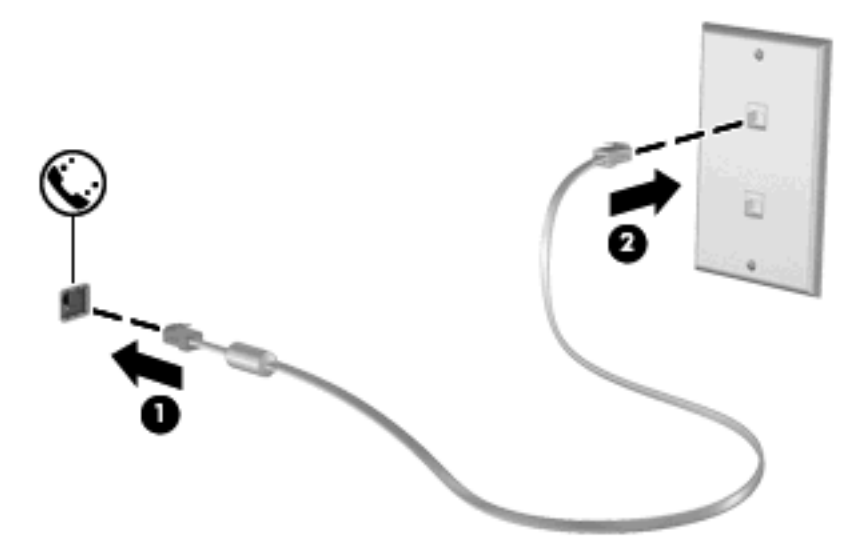

## **Connexion d'un adaptateur de câble modem spécifique à un pays/une région**

Les prises téléphoniques varient selon le pays/la région. Pour utiliser le modem et le câble modem hors du pays/de la région où vous avez acheté l'ordinateur, vous devez vous procurer l'adaptateur de câble modem correspondant.

Pour connecter le modem à une ligne téléphonique analogique dépourvue de prise téléphonique RJ-11, procédez comme suit :

- **1.** Branchez le câble modem sur la prise modem **(1)** de l'ordinateur.
- **2.** Branchez le câble modem à l'adaptateur de câble modem **(2)**.

<span id="page-20-0"></span>**3.** Branchez l'adaptateur de câble modem **(3)** à la prise téléphonique murale.

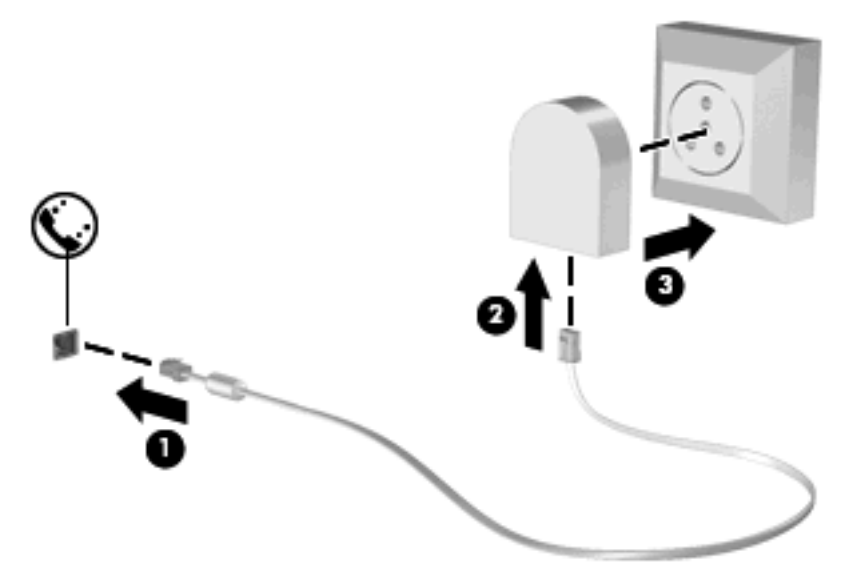

## **Sélection d'un paramètre d'emplacement**

### **Affichage de la sélection d'emplacement actuelle**

## **Windows 7**

- **1.** Sélectionnez **Démarrer > Panneau de configuration**.
- **2.** Cliquez sur **Horloge, langue et région**.
- **3.** Cliquez sur **Région et langue**.
- **4.** Cliquez sur l'onglet **Emplacement** pour afficher votre emplacement.

### **Windows XP**

- **1.** Sélectionnez **Démarrer > Panneau de configuration**.
- **2.** Cliquez sur **Options régionales, date, heure et langues**.
- **3.** Cliquez sur **Options régionales et linguistiques**.

Votre emplacement s'affiche sous Emplacement.

### **Ajout de nouveaux emplacements lors de déplacements**

Sur un nouvel ordinateur, le seul paramètre d'emplacement disponible pour le modem est celui correspondant au pays/à la région où a été acheté l'ordinateur. Lorsque vous voyagez dans différents pays/différentes régions, définissez le modem interne sur un paramètre d'emplacement correspondant aux normes d'exploitation du pays/de la région où vous utilisez le modem.

Les nouveaux paramètres d'emplacement que vous ajoutez sont enregistrés par l'ordinateur pour que vous puissiez basculer d'un paramètre à l'autre à tout moment. Vous pouvez ajouter plusieurs paramètres d'emplacement pour tout pays/toute région.

 $\triangle$  **ATTENTION** : Afin d'éviter de perdre vos paramètres de pays/région, ne supprimez pas les paramètres actuels de pays/région pour le modem. Pour activer l'utilisation du modem dans d'autres pays/régions tout en conservant votre configuration de pays/région, ajoutez une nouvelle configuration pour chaque emplacement où vous utiliserez le modem.

**ATTENTION :** Pour configurer le modem tout en respectant les lois et réglementations relatives aux télécommunications du pays/de la région où vous vous trouvez, sélectionnez le pays/la région où se trouve l'ordinateur. Il est possible que le modem ne fonctionne pas correctement si vous n'avez pas sélectionné correctement le pays/la région.

### **Windows 7**

- **1.** Sélectionnez **Démarrer > Périphériques et imprimantes**.
- **2.** Cliquez avec le bouton droit de la souris sur le périphérique représentant votre ordinateur, puis sur **Paramètres de modem**.
- **EXARGUE :** Pour afficher l'onglet Règles de numérotation, vous devez auparavant configurer un indicatif régional d'emplacement (actuel) initial. Si l'emplacement n'est pas déjà configuré, vous êtes invité à le préciser lorsque vous cliquez sur Paramètres du modem.
- **3.** Cliquez sur l'onglet **Règles de numérotation**.
- **4.** Cliquez sur **Nouveau**. La fenêtre Nouvel emplacement s'affiche.
- **5.** Dans la zone **Nom du site**, saisissez un nom (tel que « domicile » ou « bureau ») pour le nouveau paramètre d'emplacement.
- **6.** Sélectionnez un pays ou une région dans la liste **Pays/région** (si vous sélectionnez un pays ou une région qui n'est pas pris en charge par le modem, la sélection qui s'affiche pour le pays/la région correspond aux États-Unis ou au Royaume-Uni).
- **7.** Entrez l'indicatif régional, un code opérateur (si nécessaire), ainsi que le numéro d'accès à une ligne extérieure (si nécessaire).
- **8.** À côté de **Composer en utilisant la numérotation**, cliquez sur **à fréquences vocales** ou sur **par impulsions**.
- **9.** Cliquez sur **OK** pour enregistrer votre nouveau paramètre d'emplacement. La fenêtre Options de modems et téléphonie s'affiche.
- **10.** Effectuez l'une des opérations suivantes :
	- Pour définir votre nouveau paramètre d'emplacement en tant qu'emplacement actuel, cliquez sur **OK**.
	- Pour sélectionner un autre paramètre d'emplacement en tant que paramètre d'emplacement actuel, sélectionnez votre préférence parmi les paramètres de la liste **Emplacement**, puis cliquez sur **OK**.
		- **EY REMARQUE :** Vous pouvez utiliser la procédure précédente pour ajouter les paramètres d'emplacement concernant les endroits situés dans votre pays/région, ainsi que dans d'autres pays/régions. Par exemple, vous pouvez ajouter un paramètre nommé Travail qui inclut les règles de numérotation pour accéder à une ligne extérieure.

### **Windows XP**

- **1.** Sélectionnez **Démarrer > Panneau de configuration**.
- **2.** Cliquez sur **Imprimantes et autres périphériques**.
- **3.** Cliquez sur **Options de modems et téléphonie**.
- **4.** Cliquez sur l'onglet **Règles de numérotation**.
- **5.** Cliquez sur **Nouveau**. La fenêtre Nouvel emplacement s'affiche.
- **6.** Dans la zone **Nom du site**, saisissez un nom (tel que « domicile » ou « bureau ») pour le nouveau paramètre d'emplacement.
- <span id="page-22-0"></span>**7.** Sélectionnez un pays ou une région dans la liste **Pays/région** (si vous sélectionnez un pays ou une région qui n'est pas pris en charge par le modem, la sélection qui s'affiche pour le pays/la région correspond aux États-Unis ou au Royaume-Uni).
- **8.** Entrez l'indicatif régional, un code opérateur (si nécessaire), ainsi que le numéro d'accès à une ligne extérieure (si nécessaire).
- **9.** À côté de **Composer en utilisant la numérotation**, cliquez sur **à fréquences vocales** ou sur **par impulsions**.
- **10.** Cliquez sur **OK** pour enregistrer votre nouveau paramètre d'emplacement. La fenêtre Options de modems et téléphonie s'affiche.
- **11.** Effectuez l'une des opérations suivantes :
	- Pour définir votre nouveau paramètre d'emplacement en tant qu'emplacement actuel, cliquez sur **OK**.
	- Pour sélectionner un autre paramètre d'emplacement en tant que paramètre d'emplacement actuel, sélectionnez votre préférence parmi les paramètres de la liste **Emplacement**, puis cliquez sur **OK**.
	- **EX REMARQUE :** Vous pouvez utiliser la procédure précédente pour ajouter les paramètres d'emplacement concernant les endroits situés dans votre pays/région, ainsi que dans d'autres pays/régions. Par exemple, vous pouvez ajouter un paramètre nommé Travail qui inclut les règles de numérotation pour accéder à une ligne extérieure.

# **Connexion à un réseau local (LAN) (certains modèles)**

La connexion à un réseau local (LAN) nécessite un câble réseau RJ-45 à huit broches (vendu séparément). Si le câble réseau inclut un circuit de suppression des parasites **(1)** qui élimine les interférences produites par des appareils de télévision ou de radio, orientez l'extrémité du câble contenant ce circuit **(2)** vers l'ordinateur.

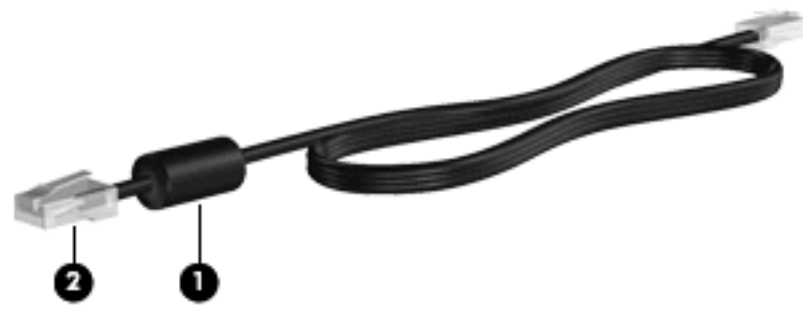

Pour connecter le câble réseau :

**1.** Branchez le câble réseau sur la prise réseau **(1)** de l'ordinateur.

**2.** Branchez l'autre extrémité du câble réseau sur une prise réseau murale **(2)**.

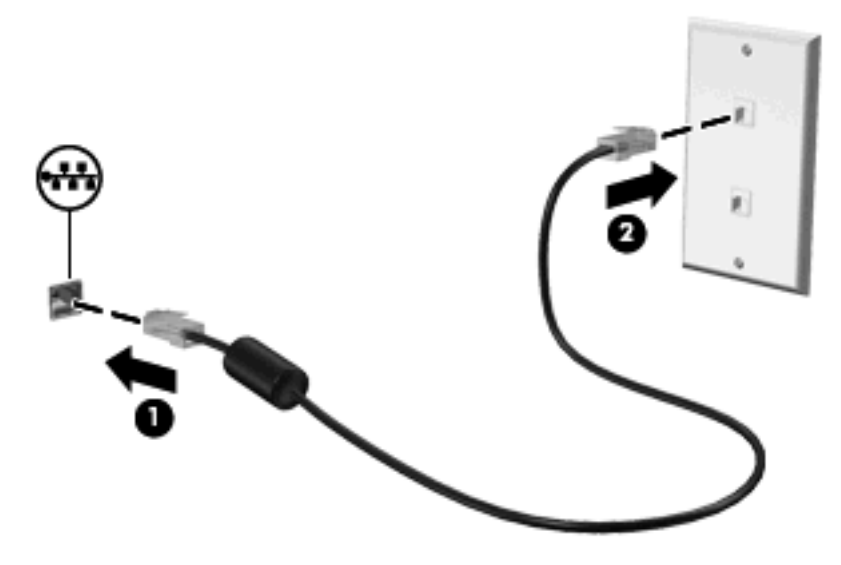

**AVERTISSEMENT !** Pour éviter tout risque de choc électrique, d'incendie ou d'endommagement de l'équipement, ne branchez pas de câble modem ou téléphonique sur une prise RJ-45 (réseau).

# <span id="page-24-0"></span>**3 Multimédia**

Les composants suivants peuvent être intégrés à votre ordinateur :

- Un ou deux haut-parleurs intégrés
- Un ou deux microphones intégrés
- Webcam intégrée
- Logiciels multimédia préinstallés
- Boutons ou touches multimédia

# **Utilisation des commandes d'activité multimédia**

Les commandes d'activité multimédia ci-après sont disponibles sur certains modèles d'ordinateur pour lire un fichier multimédia, l'interrompre, effectuer une avance rapide ou revenir en arrière :

- Boutons multimédia
- Touches d'activation multimédia (touches spécifiques sur lesquelles vous appuyez tout en appuyant sur la touche fn)
- Touches d'action multimédia

Pour en savoir plus sur les commandes d'activité multimédia de l'ordinateur, reportez-vous au manuel *Mise en route*.

# **Audio**

Votre ordinateur fournit un large éventail de fonctions audio :

- Écouter de la musique.
- Réaliser un enregistrement audio.
- Télécharger de la musique sur Internet.
- Créer des présentations multimédia.
- Transmettre du son et des images par le biais de programmes de messagerie instantanée.
- Diffuser des programmes radio.
- Créer (graver) des CD audio à l'aide de l'unité optique installée (certains modèles) ou d'une unité optique externe en option (vendue séparément).

## **Réglage du volume**

Selon le modèle de l'ordinateur, vous pouvez régler le volume à l'aide des :

- Boutons de réglage du volume
- Touches d'activation du volume
- Touches de volume
- <span id="page-25-0"></span>**AVERTISSEMENT !** Pour éviter tout risque de blessure corporelle, réglez le volume avant de mettre un casque ou des écouteurs. Pour en savoir plus sur la sécurité, reportez-vous au manuel *Informations sur les réglementations, la sécurité et les conditions d'utilisation*.
- **REMARQUE :** Il est également possible de régler le volume par l'intermédiaire du système d'exploitation et de certains programmes.

**REMARQUE :** Pour en savoir plus sur les commandes de réglage du volume disponibles sur votre ordinateur, reportez-vous au manuel *Mise en route*.

## **Vérification des fonctions audio de l'ordinateur**

### **Windows 7**

Pour vérifier les fonctions audio disponibles sur votre ordinateur, procédez comme suit :

- **1.** Sélectionnez **Démarrer > Panneau de configuration > Matériel et audio > Son**.
- **2.** Dans la boîte de dialogue Son, cliquez sur l'onglet **Sons**. Sous **Événements**, sélectionnez un événement audio, comme un bip ou une alarme, puis cliquez sur le bouton **Tester**.

Les haut-parleurs ou le casque connecté doivent alors émettre un son.

Pour vérifier les fonctions d'enregistrement disponibles sur votre ordinateur, procédez comme suit :

- **1.** Sélectionnez **Démarrer > Tous les programmes > Accessoires > Magnétophone**.
- **2.** Cliquez sur **Démarrer l'enregistrement**, puis parlez dans le micro. Enregistrez le fichier sur le bureau.
- **3.** Ouvrez un programme multimédia et lisez le son.
- **EY REMARQUE :** Pour optimiser les résultats de vos enregistrements, parlez directement dans le micro et enregistrez les sons dans un environnement sans bruits de fond.

Pour confirmer ou modifier les paramètres audio de votre ordinateur, sélectionnez **Démarrer > Panneau de configuration > Matériel et audio > Son**.

#### **Windows XP**

Pour vérifier les fonctions audio disponibles sur votre ordinateur, procédez comme suit :

- **1.** Sélectionnez **Démarrer > Panneau de configuration > Sons, voix et périphériques audio > Sons et périphériques audio**.
- **2.** Dans la fenêtre Propriétés de Sons et périphériques audio, cliquez sur l'onglet **Sons**. Sous **Événements**, sélectionnez un événement de son, tel qu'un bip ou une alarme, puis cliquez sur la flèche pour tester le son.

Les haut-parleurs ou le casque connecté doivent alors émettre un son.

Pour vérifier les fonctions d'enregistrement disponibles sur votre ordinateur, procédez comme suit :

- **1.** Cliquez sur **Démarrer > Tous les programmes > Accessoires > Divertissement > Magnétophone**.
- **2.** Cliquez sur le bouton d'enregistrement et parlez dans le microphone. Enregistrez le fichier sur le bureau.
- **3.** Ouvrez un programme multimédia et lisez le son.
- **FREMARQUE :** Pour optimiser les résultats de vos enregistrements, parlez directement dans le micro et enregistrez les sons dans un environnement sans bruits de fond.

<span id="page-26-0"></span>Pour confirmer ou modifier les paramètres audio de votre ordinateur, cliquez avec le bouton droit sur l'icône **Volume** de la barre des tâches ou sélectionnez **Démarrer > Panneau de configuration > Sons, voix et périphériques audio > Sons et périphériques audio**.

# **Webcam (certains modèles uniquement)**

Certains ordinateurs sont équipés d'une webcam intégrée, située dans la partie supérieure de l'écran. Avec le logiciel préinstallé, vous pouvez vous servir de la webcam pour prendre des photos ou enregistrer une vidéo. Vous pouvez ensuite prévisualiser et enregistrer la photo ou la séquence vidéo.

Le logiciel de webcam vous permet d'accéder aux fonctions suivantes :

- Capture et partage de vidéo
- Diffusion de vidéo via un programme de messagerie instantanée
- Prise de photos

Reportez-vous au manuel *Mise en route* pour savoir comment accéder à la webcam. Pour plus d'informations sur l'utilisation de la webcam, sélectionnez **Démarrer > Aide et support**.

## **Utilisation de SkyRoom (certains modèles)**

HP SkyRoom est un outil vidéo qui permet de collaborer en temps réel avec des participants du monde entier, en organisant des conférences vidéo et en partageant le Bureau.

Vous pouvez utiliser vos listes de contacts Microsoft Office Communicator ou Jabber existantes, ou créer votre propre liste et y ajouter manuellement des contacts. Pour plus d'informations, reportez-vous à l'aide du logiciel SkyRoom.

# **Vidéo**

Votre ordinateur peut être équipé d'un ou de plusieurs des ports vidéo externes suivants :

- **VGA**
- **DisplayPort**
- **HDMI**

## **VGA**

Le port pour moniteur externe, ou port VGA, est une interface d'affichage analogique qui permet de connecter à l'ordinateur un périphérique d'affichage VGA externe (tel qu'un moniteur VGA externe ou un projecteur VGA).

<span id="page-27-0"></span>Pour connecter un périphérique d'affichage VGA, branchez son câble sur le port pour moniteur externe.

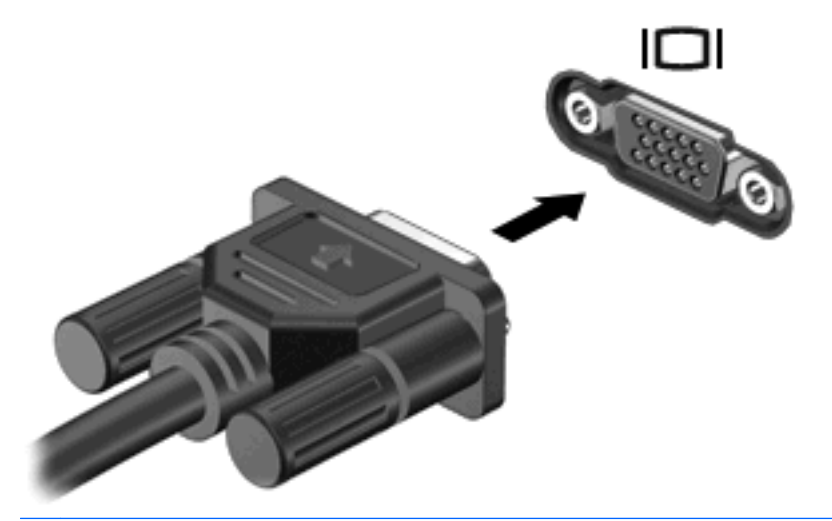

**EY REMARQUE :** Pour obtenir des instructions spécifiques au produit sur la permutation de l'image à l'écran, reportez-vous à votre manuel *Mise en route*.

# **DisplayPort**

Le port DisplayPort permet de brancher un périphérique d'affichage numérique, par exemple un moniteur ou un projecteur hautes performances. Il assure de meilleures performances que le port pour moniteur externe VGA et améliore la connectivité numérique.

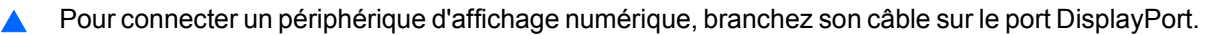

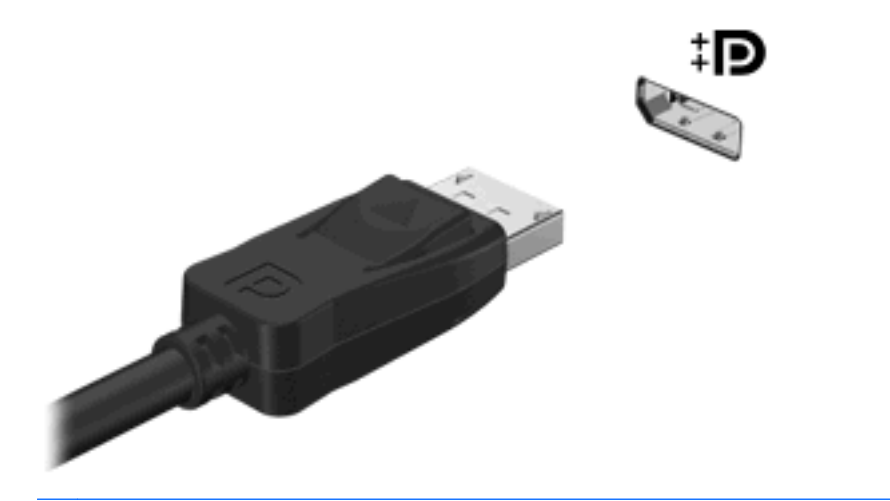

**EY REMARQUE :** Pour obtenir des instructions spécifiques au produit sur la permutation de l'image à l'écran, reportez-vous à votre manuel *Mise en route*.

# **HDMI**

Le port HDMI (High Definition Multimedia Interface) permet de connecter l'ordinateur à un périphérique audio ou vidéo en option, tel qu'un téléviseur haute définition, ou à un composant audio ou numérique compatible.

<span id="page-28-0"></span>**REMARQUE :** Pour transmettre des signaux vidéo par l'intermédiaire du port HDMI, vous devez utiliser un câble HDMI (vendu séparément).

Il est possible de connecter un périphérique HDMI au port HDMI sur l'ordinateur. Les informations affichées sur l'écran de l'ordinateur peuvent s'afficher simultanément sur le périphérique HDMI.

Pour connecter un périphérique audio ou vidéo au port HDMI :

**1.** Branchez une des extrémités du câble HDMI sur le port HDMI de l'ordinateur.

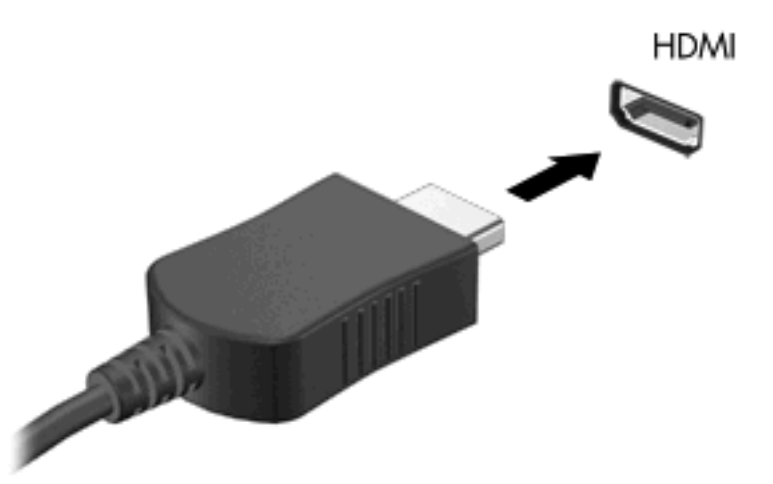

- **2.** Branchez l'autre extrémité du câble sur le périphérique vidéo, puis reportez-vous aux instructions du fabricant pour obtenir des informations supplémentaires.
- **EXARQUE :** Pour obtenir des instructions spécifiques au produit sur la permutation de l'image à l'écran, reportez-vous à votre manuel *Mise en route*.

## **Configuration audio pour HDMI**

Pour configurer le système audio à l'aide du port HDMI, raccordez un périphérique audio ou vidéo, tel qu'un téléviseur haute définition, au port HDMI de l'ordinateur. Ensuite, configurez le périphérique de lecture audio par défaut de la manière suivante :

- **1.** Cliquez avec le bouton droit de la souris sur l'icône **Haut-parleurs** dans la zone de notification, à l'extrémité droite de la barre des tâches, puis cliquez sur **Périphériques de lecture**.
- **2.** Dans l'onglet **Lecture**, cliquez sur **Sortie numérique (HDMI)** ou sur **Périphérique de sortie numérique (HDMI)**.
- **3.** Cliquez sur **Par défaut**, puis sur **OK**.

Pour rétablir le son sur les haut-parleurs de l'ordinateur, procédez comme suit :

- **1.** Cliquez avec le bouton droit de la souris sur l'icône **Haut-parleurs** dans la zone de notification, à l'extrémité droite de la barre des tâches, puis cliquez sur **Périphériques de lecture**.
- **2.** Dans l'onglet **Lecture**, cliquez sur **Haut-parleurs**.
- **3.** Cliquez sur **Par défaut**, puis sur **OK**.

# <span id="page-29-0"></span>**Utilisation de HP MediaSmart (certains modèles)**

HP MediaSmart transforme votre ordinateur en un centre de divertissement mobile. Avec MediaSmart, vous pouvez lire des CD de musique ou regarder des films sur DVD et disque Blu-ray (BD). Vous pouvez également gérer et modifier vos collections de photos. MediaSmart inclut les fonctions suivantes :

- Prise en charge du téléchargement de listes de diffusion :
	- Téléchargez vos listes de diffusion de photos MediaSmart sur des albums photo Internet.
	- Téléchargez vos listes de diffusion de vidéos MediaSmart sur YouTube.
	- Exportez vos listes de diffusion MediaSmart vers CyberLink DVD Suite.
- Radio Internet Pandora (Amérique du Nord uniquement) : écoutez de la musique sélectionnée exclusivement pour vous, diffusée depuis Internet.
- ▲ Pour démarrer MediaSmart, sélectionnez **Démarrer > Tous les programmes > HP > HP MediaSmart**.

Pour plus d'informations sur l'utilisation de MediaSmart, sélectionnez **Démarrer > Aide et support**.

# <span id="page-30-0"></span>**4 Gestion de l'alimentation**

**REMARQUE :** L'ordinateur peut être doté d'un bouton ou d'un interrupteur d'alimentation. Dans ce manuel, ces deux types de commandes sont indistinctement désignés par le terme *interrupteur d'alimentation*.

**REMARQUE :** Windows 7 et Windows XP utilisent indistinctement le terme *Veille*. Ce même terme sera utilisé dans ce manuel. Les différences entre les systèmes d'exploitation ayant un impact sur les procédures sont signalées.

# **Arrêt de l'ordinateur**

 $\triangle$  **ATTENTION :** Les informations non enregistrées sont perdues lors de la mise hors tension de l'ordinateur.

La commande Arrêter ferme toutes les applications ouvertes, y compris le système d'exploitation, puis éteint l'affichage et l'ordinateur.

Arrêtez l'ordinateur dans les cas suivants :

- Lorsque vous devez remplacer la batterie ou accéder à des composants internes de l'ordinateur
- Lorsque vous connectez un périphérique externe qui ne se branche pas sur un port USB
- Lorsque l'ordinateur reste inutilisé et débranché d'une alimentation externe pendant une période prolongée

Bien que vous puissiez arrêter l'ordinateur à l'aide de l'interrupteur d'alimentation, il est préférable d'utiliser la commande Arrêter de Windows :

- **EY REMARQUE :** Si l'ordinateur est en mode veille ou veille prolongée, vous devez d'abord quitter ce mode pour pouvoir arrêter l'ordinateur.
	- **1.** Enregistrez votre travail et fermez toutes les applications.
	- **2. Windows 7** : sélectionnez **Démarrer > Arrêter**.

**Windows XP** : sélectionnez **Démarrer > Arrêter l'ordinateur > Arrêter**.

**FY REMARQUE :** Si vous vous êtes enregistré sur un domaine de réseau, le bouton sur lequel vous cliquez se nomme Arrêter au lieu d'Arrêter l'ordinateur.

Si l'ordinateur ne répond plus et que vous ne pouvez pas utiliser les procédures d'arrêt précédentes, essayez les procédures d'arrêt d'urgence dans l'ordre suivant :

● **Windows 7** : appuyez sur les touches ctrl+alt+suppr, puis cliquez sur le bouton **Arrêter**.

**Windows XP** : appuyez sur ctrl+alt+suppr. Cliquez ensuite sur **Arrêter**, puis sur **Désactiver**.

- Appuyez sur l'interrupteur d'alimentation sans relâcher la pression pendant au moins 5 secondes.
- Débranchez l'ordinateur de l'alimentation externe et retirez la batterie.

# <span id="page-31-0"></span>**Définition des options d'alimentation**

# **Utilisation des états d'économie d'énergie**

L'ordinateur est doté de deux états d'économie d'énergie activés en usine : Veille et Veille prolongée.

Lorsque le mode veille est activé, les voyants d'alimentation clignotent et l'écran s'éteint. Votre travail est enregistré en mémoire. Vous pouvez quitter le mode veille plus rapidement que le mode veille prolongée. Si l'ordinateur est en mode veille pendant une période prolongée ou que la batterie atteint un niveau de charge critique en mode veille, l'ordinateur active le mode veille prolongée.

Lorsque le mode veille prolongée est activé, votre travail est enregistré dans un fichier de mise en veille prolongée stocké sur le disque dur et l'ordinateur s'éteint.

- $\triangle$  **ATTENTION :** Afin d'éviter tout risque d'altération audio ou vidéo, de perte de fonctionnalité de lecture audio ou vidéo ou de perte d'informations, n'activez pas le mode Veille ou Veille prolongée pendant la lecture ou la gravure d'un disque ou d'une carte multimédia externe.
- **REMARQUE :** Il est impossible d'établir des communications réseau ou d'exécuter les fonctions de l'ordinateur lorsque ce dernier est en mode veille ou veille prolongée.

## **Activation et sortie du mode veille**

Le système est configuré en usine pour activer le mode Veille après un certain délai d'inactivité lors d'un fonctionnement sur batterie ou sur alimentation externe.

Les paramètres d'alimentation et les délais peuvent être modifiés dans les options d'alimentation du Panneau de configuration Windows®.

Lorsque l'ordinateur est sous tension, vous pouvez activer le mode veille de l'une des manières suivantes :

- Appuyez brièvement sur l'interrupteur d'alimentation.
- Fermez l'écran.
- **Windows 7** : sélectionnez **Démarrer**, cliquez sur la flèche en regard du bouton Arrêter, puis cliquez sur **Veille**.

### **Windows XP** : sélectionnez **Démarrer > Arrêter l'ordinateur > Mettre en veille**.

Pour quitter le mode Veille :

- Appuyez brièvement sur l'interrupteur d'alimentation.
- Si l'écran est fermé, ouvrez-le.
- Appuyez sur une touche du clavier.
- Tapez sur le pavé tactile ou faites glisser votre doigt dessus.

Lorsque l'ordinateur quitte le mode veille, les voyants d'alimentation s'allument et votre travail est restauré à l'écran à l'endroit où vous vous êtes arrêté.

**EY REMARQUE :** Si vous avez défini un mot de passe pour quitter le mode veille, vous devez le saisir pour pouvoir afficher votre travail à l'écran.

## **Activation et sortie du mode veille prolongée**

Le système est configuré en usine pour activer le mode Veille prolongée après un certain délai d'inactivité lors d'un fonctionnement sur batterie ou sur alimentation externe, ou lorsque la batterie atteint un niveau critique.

<span id="page-32-0"></span>Les délais et les paramètres d'alimentation peuvent être modifiés dans le Panneau de configuration de Windows.

Pour activer le mode Veille prolongée :

Windows 7 : sélectionnez Démarrer, cliquez sur la flèche en regard du bouton Arrêter, puis cliquez sur **Mettre en veille prolongée**.

**Windows XP** : sélectionnez **Démarrer > Arrêter l'ordinateur**, puis maintenez la touche maj enfoncée tout en sélectionnant **Veille prolongée**.

Pour quitter le mode veille prolongée :

Appuyez brièvement sur l'interrupteur d'alimentation.

Les voyants d'alimentation s'allument et votre travail est restauré à l'écran à l'endroit où vous vous êtes arrêté.

**REMARQUE :** Si vous avez défini un mot de passe pour sortir du mode veille, vous devez entrer votre mot de passe Windows pour que votre travail s'affiche à l'écran.

# **Utilisation de la jauge d'alimentation**

La jauge d'alimentation est située dans la zone de notification, à l'extrémité droite de la barre des tâches. Elle vous permet d'accéder rapidement aux paramètres d'alimentation et de visualiser la quantité de charge restante.

- Pour afficher le pourcentage de charge restante de la batterie et le plan d'alimentation actuel (ou mode de gestion de l'alimentation sous Windows XP), placez le curseur sur l'icône Jauge d'alimentation.
- Pour accéder aux options d'alimentation ou pour modifier le plan d'alimentation, cliquez sur l'icône Jauge d'alimentation, puis sélectionnez un élément dans la liste.

Différentes icônes de jauge d'alimentation indiquent si l'ordinateur fonctionne sur batterie ou sur alimentation externe. L'icône affiche également un message si la batterie a atteint un niveau de charge faible ou critique.

## **Utilisation des plans d'alimentation**

Un plan d'alimentation (ou mode de gestion de l'alimentation sous Windows XP) est un ensemble de paramètres système qui gèrent la manière dont l'ordinateur utilise l'alimentation. Il peut vous aider à économiser l'énergie ou à optimiser les performances.

## **Affichage du plan d'alimentation actuel**

Vous pouvez utiliser l'une des méthodes suivantes :

- Cliquez sur l'icône Jauge d'alimentation dans la zone de notification, à l'extrémité droite de la barre des tâches.
- **Windows 7** : sélectionnez **Démarrer > Panneau de configuration > Système et sécurité > Options d'alimentation**.

**Windows XP** : sélectionnez **Démarrer > Panneau de configuration > Performances et maintenance > Options d'alimentation**.

## <span id="page-33-0"></span>**Sélection d'un plan d'alimentation différent**

Vous pouvez utiliser l'une des méthodes suivantes :

- Cliquez sur l'icône Jauge d'alimentation dans la zone de notification, puis sélectionnez un plan d'alimentation dans la liste.
- **Windows 7** : sélectionnez **Démarrer > Panneau de configuration > Système et sécurité > Options d'alimentation**, puis sélectionnez une option dans la liste.

**Windows XP** : sélectionnez **Démarrer > Panneau de configuration > Performances et maintenance > Options d'alimentation**, puis sélectionnez une option dans la liste.

## **Personnalisation des plans d'alimentation**

## **Windows 7**

**1.** Cliquez sur l'icône Jauge d'alimentation dans la zone de notification, puis sur **Autres options d'alimentation**.

Ou

Sélectionnez **Démarrer > Panneau de configuration > Système et sécurité > Options d'alimentation**.

- **2.** Sélectionnez un plan d'alimentation, puis cliquez sur **Modifier les paramètres du plan**.
- **3.** Modifiez les paramètres en fonction des besoins.
- **4.** Pour modifier des paramètres supplémentaires, cliquez sur **Modifier les paramètres d'alimentation avancés** et apportez vos modifications.

### **Windows XP**

- **1.** Sélectionnez **Démarrer > Panneau de configuration > Performances et maintenance > Options d'alimentation**.
- **2.** Sélectionnez un mode de gestion de l'alimentation dans la liste des **Modes de gestion de l'alimentation**.
- **3.** Modifiez les paramètres **Sur secteur** et **Sur batterie** suivant vos besoins.
- **4.** Cliquez sur **OK**.

## **Définition d'une protection par mot de passe pour quitter la mise en veille**

### **Windows 7**

Pour configurer l'ordinateur afin de demander un mot de passe lorsqu'il quitte le mode Veille ou Veille prolongée, procédez comme suit :

- **1.** Sélectionnez **Démarrer > Panneau de configuration > Système et sécurité > Options d'alimentation**.
- **2.** Dans le volet gauche, cliquez sur **Demander un mot de passe pour sortir de la mise en veille**.
- **3.** Cliquez sur **Modifier des paramètres actuellement non disponibles**.
- **4.** Cliquez sur **Exiger un mot de passe (recommandé)**.
- <span id="page-34-0"></span>**EXARQUE :** Si vous souhaitez créer un mot de passe pour le compte utilisateur ou modifier le mot de passe en cours, cliquez sur **Créer ou modifier le mot de passe de votre compte utilisateur** et suivez les instructions à l'écran. Si vous ne souhaitez ni créer ni modifier le mot de passe du compte utilisateur, passez à l'étape 5.
- **5.** Cliquez sur **Enregistrer les modifications**.

## **Windows XP**

- **1.** Cliquez avec le bouton droit sur l'icône **Jauge d'alimentation** dans la zone de notification, puis sélectionnez **Ajuster les propriétés de l'alimentation**.
- **2.** Cliquez sur l'onglet **Avancé**.
- **3.** Cochez la case **Demander un mot de passe quand l'ordinateur sort de veille**.
- **4.** Cliquez sur **Appliquer**.

# **Utilisation de l'alimentation par batterie**

Lorsque l'ordinateur contient une batterie chargée et qu'il n'est pas connecté à une alimentation externe, il est alimenté par la batterie. Lorsque l'ordinateur est connecté à une alimentation secteur externe, il fonctionne sous celle-ci.

Si l'ordinateur est alimenté par une alimentation secteur externe et qu'il contient une batterie chargée, il passe sur batterie dès que l'adaptateur secteur est déconnecté de l'ordinateur.

**REMARQUE :** La luminosité de l'écran est automatiquement réduite afin de prolonger la durée de vie de la batterie lorsque vous déconnectez l'alimentation secteur. Reportez-vous au manuel *Mise en route* pour savoir comment accroître ou réduire la luminosité de l'écran.

Certains modèles d'ordinateur peuvent passer d'un mode graphique à un autre afin de prolonger la durée de vie de la batterie. Pour plus d'informations, reportez-vous à la section [Basculement entre les](#page-39-0) [modes graphiques \(certains modèles\) à la page 30](#page-39-0).

C'est votre manière de travailler qui détermine s'il faut laisser la batterie dans l'ordinateur ou la stocker. La première option permet de recharger la batterie chaque fois que l'ordinateur est connecté au secteur et également de protéger votre travail en cas de perte de tension. Toutefois, une batterie se décharge lentement lorsque l'ordinateur est hors tension et qu'il est déconnecté de toute alimentation externe.

**AVERTISSEMENT !** Pour réduire les risques de sécurité potentiels, utilisez uniquement la batterie fournie avec l'ordinateur, une batterie de rechange fournie par HP ou une batterie compatible achetée auprès de HP.

La durée de vie d'une batterie d'ordinateur varie en fonction des paramètres de gestion de l'alimentation, des applications exécutées sur l'ordinateur, de la luminosité de l'affichage, des périphériques externes connectés à l'ordinateur, ainsi que d'autres facteurs.

## **Recherche d'informations sur la batterie dans la section Aide et support sous Windows 7**

La section Aide et support fournit les informations et les outils suivants sur la batterie :

- Outil Contrôle de la batterie permettant de tester les performances d'une batterie
- Informations sur l'étalonnage, la gestion de l'alimentation, mais aussi concernant l'entretien et le stockage afin d'optimiser la durée de vie d'une batterie
- Informations sur les types, spécifications, cycles de vie et capacités des batteries

<span id="page-35-0"></span>Pour accéder aux informations relatives à la batterie :

▲ Sélectionnez **Démarrer > Aide et support > Apprendre > Modes de gestion de l'alimentation : Forum aux questions**.

## **Utilisation de la fonction Contrôle de la batterie sous Windows 7**

L'outil Contrôle de la batterie dans Aide et support fournit des informations sur l'état de la batterie installée sur l'ordinateur.

Pour exécuter le contrôle de la batterie :

- **1.** Connectez l'adaptateur secteur à l'ordinateur.
- **REMARQUE :** Pour que le Contrôle de la batterie fonctionne correctement, l'ordinateur doit être connecté à une source d'alimentation externe.
- **2.** Sélectionnez **Démarrer > Aide et support > Résolution des problèmes > Alimentation, thermiques et mécaniques**.
- **3.** Cliquez sur l'onglet **Alimentation**, puis sur **Contrôle de la batterie**.

Le contrôle de la batterie examine la batterie et ses cellules pour voir si elles fonctionnent correctement, puis établit un rapport sur les résultats du contrôle.

## **Affichage de la charge de batterie restante**

▲ Placez le curseur sur l'icône de jauge d'alimentation située dans la zone de notification, à l'extrémité droite de la barre des tâches.

## **Optimisation de la durée de décharge de la batterie**

La durée de décharge de la batterie dépend des fonctionnalités que vous utilisez lors de l'alimentation sur batterie. La durée de décharge maximale s'amoindrit graduellement en même temps que la capacité de stockage de la batterie.

Conseils d'optimisation de la durée de décharge de la batterie :

- Réduisez la luminosité de l'écran.
- Retirez la batterie de l'ordinateur lorsqu'elle est inutilisée ou déchargée.
- Conservez la batterie dans un endroit frais et sec.
- **Windows 7** : sélectionnez le paramètre **Économiseur d'énergie** dans la section Options d'alimentation.

## **Gestion des niveaux bas de batterie**

Cette section fournit des informations sur les alertes et les réponses système définies en usine. Certaines alertes et réponses système à des niveaux bas de batterie peuvent être modifiées à l'aide des options d'alimentation dans le Panneau de configuration Windows. Les préférences définies via les options d'alimentation n'affectent pas les voyants.

## **Identification des niveaux bas de batterie**

Lorsqu'une batterie, qui est l'unique source d'alimentation de l'ordinateur, atteint un niveau de charge faible ou critique, le comportement suivant se produit :

● Lorsque la batterie atteint un niveau faible ou critique, son voyant (certains modèles) l'indique.
**EY REMARQUE :** Reportez-vous au manuel Mise en route pour obtenir plus d'informations sur le voyant de la batterie.

Ou

- L'icône de jauge d'alimentation dans la zone de notification affiche un message si la batterie atteint un niveau faible ou critique.
- **REMARQUE :** Pour plus d'informations sur la jauge d'alimentation, reportez-vous à la section [Utilisation de la jauge d'alimentation à la page 23](#page-32-0).

L'ordinateur résout un niveau critique de batterie en procédant aux actions suivantes :

- Si le mode veille prolongée est activé et que l'ordinateur est sous tension ou en mode veille, le mode veille prolongée est activé.
- Si le mode veille prolongée est désactivé et que l'ordinateur est sous tension ou en mode veille, l'ordinateur reste brièvement en mode veille avant de s'éteindre. Les données non enregistrées sont alors perdues.

#### **Résolution d'un niveau bas de batterie**

#### **Résolution d'un niveau bas de batterie lorsqu'une alimentation externe est disponible**

- Connectez l'un des périphériques suivants :
	- Adaptateur secteur
	- Dispositif d'extension ou d'accueil en option
	- Adaptateur d'alimentation en option acheté comme accessoire auprès de HP

#### **Résolution d'un niveau bas de batterie lorsqu'une batterie chargée est disponible**

- **1.** Éteignez l'ordinateur ou activez le mode veille prolongée.
- **2.** Remplacez la batterie déchargée avec une batterie chargée.
- **3.** Mettez l'ordinateur sous tension.

#### **Résolution d'un niveau bas de batterie lorsqu'aucune source d'alimentation n'est disponible**

- Activez le mode Veille prolongée.
- Enregistrez votre travail et arrêtez l'ordinateur.

#### **Résolution d'un niveau bas de batterie lorsque l'ordinateur ne peut pas quitter le mode veille prolongée**

Lorsque l'ordinateur ne dispose pas d'une puissance suffisante pour quitter le mode veille prolongée, procédez comme suit :

- **1.** Remplacez la batterie déchargée par une batterie chargée ou reliez l'ordinateur à une source d'alimentation externe à l'aide de l'adaptateur secteur.
- **2.** Quittez le mode veille prolongée en appuyant sur l'interrupteur d'alimentation.

# **Économie d'énergie de la batterie**

- Vous pouvez sélectionner des paramètres de faible consommation d'énergie dans le Panneau de configuration Windows.
- Désactivez les connexions sans fil et de réseau local et quittez les applications de modem lorsque vous ne les utilisez pas.
- Déconnectez les périphériques externes inutilisés qui ne sont pas branchés sur une source d'alimentation externe.
- Arrêtez, désactivez ou retirez toute carte multimédia externe que vous n'utilisez pas.
- Réduisez la luminosité de l'écran.
- Si vous vous absentez, activez le mode Veille ou Veille prolongée ou arrêtez l'ordinateur.

### **Stockage d'une batterie**

 $\triangle$  **ATTENTION :** Pour éviter d'endommager une batterie, ne l'exposez pas à des températures élevées pendant de longues périodes.

Si un ordinateur reste inutilisé et débranché de toute source d'alimentation externe pendant plus de deux semaines, retirez la batterie et stockez-la séparément.

Pour prolonger la charge d'une batterie stockée, placez-la dans un endroit frais et sec.

**REMARQUE :** Une batterie stockée doit être vérifiée tous les 6 mois. Si la capacité est inférieure à 50 pour cent, rechargez la batterie avant de la ranger.

Étalonnez les batteries stockées pendant un ou plusieurs mois avant de les utiliser.

### **Mise au rebut d'une batterie usagée**

**AVERTISSEMENT !** Pour réduire le risque d'incendie ou de brûlures, abstenez-vous de démonter, d'écraser, de perforer, de jeter dans l'eau ou dans le feu une batterie ou encore de court-circuiter ses connecteurs externes.

Pour la mise au rebut de la batterie, reportez-vous à la section *Informations sur les réglementations, la sécurité et les conditions d'utilisation*.

### **Remplacement de la batterie**

Sous Windows 7, le contrôle de la batterie dans la section Aide et support vous invite à remplacer la batterie lorsqu'une cellule interne ne se charge pas correctement ou lorsque la capacité de stockage de la batterie devient médiocre. Si la batterie est couverte par une garantie HP, les instructions incluent un numéro de garantie. Un message vous renvoie au site Web de HP pour plus d'informations sur la commande d'une batterie de rechange.

# **Utilisation d'une alimentation secteur externe**

**E** REMARQUE : Pour plus d'informations sur la connexion à une source d'alimentation externe, reportez-vous au poster *Installation rapide* qui accompagnait l'ordinateur.

L'alimentation secteur externe est fournie au moyen d'un adaptateur secteur approuvé ou d'un dispositif d'extension ou d'accueil en option.

**AVERTISSEMENT !** Pour limiter les problèmes de sécurité potentiels, utilisez uniquement l'adaptateur secteur fourni avec l'ordinateur, un adaptateur secteur de remplacement fourni par HP ou un adaptateur secteur compatible acheté auprès de HP.

Connectez l'ordinateur à une alimentation secteur externe dans l'une des conditions suivantes :

- **AVERTISSEMENT !** Ne chargez pas la batterie de l'ordinateur lorsque vous êtes à bord d'un avion.
	- Lors du chargement ou de l'étalonnage d'une batterie
	- Lors de l'installation ou de la modification du logiciel système
	- Lors de la gravure d'informations sur un CD, un DVD ou un BD (certains modèles)
	- Lors de l'exécution du défragmenteur de disque
	- Lors de l'exécution d'une sauvegarde ou d'une restauration

Lorsque vous connectez l'ordinateur à une alimentation secteur externe, les événements suivants se produisent :

- La batterie commence à se charger.
- Si l'ordinateur est sous tension, l'icône de jauge de l'alimentation située dans la zone de notification change d'aspect.

Lorsque vous déconnectez l'alimentation secteur externe, les événements suivants se produisent :

- L'ordinateur bascule sur l'alimentation par batterie.
- La luminosité de l'affichage est automatiquement réduite pour prolonger la durée de vie de la batterie.

## **Test d'un adaptateur secteur**

Testez l'adaptateur secteur si l'ordinateur présente l'un des symptômes suivants lorsqu'il est connecté à l'alimentation secteur :

- L'ordinateur ne s'allume pas.
- L'écran ne s'allume pas.
- Les voyants d'alimentation sont éteints.

Pour tester l'adaptateur secteur :

- **1.** Arrêtez l'ordinateur.
- **2.** Retirez le module batterie de l'ordinateur.
- **3.** Connectez l'adaptateur secteur à l'ordinateur et branchez-le sur une prise secteur.
- **4.** Mettez l'ordinateur sous tension.
	- Si les voyants d'alimentation **s'allument**, l'adaptateur secteur fonctionne correctement.
	- Si les voyants d'alimentation restent **éteints**, cela signifie que l'adaptateur secteur ne fonctionne pas correctement et doit être remplacé.

Contactez l'assistance technique pour plus d'informations sur le remplacement de l'adaptateur secteur.

# **Basculement entre les modes graphiques (certains modèles)**

Certains ordinateurs sont équipés de deux modes de traitement des images permutables. Lorsque vous basculez de l'alimentation secteur à l'alimentation sur batterie, l'ordinateur peut passer du mode graphique en haute définition au mode graphique en économie d'énergie afin de préserver la durée de vie de la batterie. De la même manière, lorsque vous basculez de l'alimentation sur batterie à l'alimentation secteur, l'ordinateur peut repasser en mode graphique en haute définition.

**EXARQUE :** Il arrive que le système ne permette pas de passer d'un mode à un autre ou qu'il vous demande de le faire manuellement, et ce afin d'optimiser les performances de l'ordinateur. Il peut également s'avérer nécessaire de fermer tous les programmes avant de changer de mode.

**REMARQUE :** La fonction HDMI (certains modèles) fonctionne uniquement en mode haute définition. Vous ne pouvez pas l'utiliser en mode en économie d'énergie.

Lorsque vous basculez entre l'alimentation secteur et sur batterie, vous êtes averti que l'ordinateur est sur le point de basculer entre les modes graphiques. Si vous préférez, vous pouvez choisir de continuer à utiliser le même mode graphique. Lorsque l'ordinateur passe d'un mode à l'autre, l'écran devient noir pendant quelques secondes. Une fois le basculement effectué, une notification apparaît dans la zone de notification et l'image à l'écran réapparaît.

**REMARQUE :** Lorsque certains modèles d'ordinateur sont en mode tablette, l'orientation de l'écran est réinitialisée si vous passez d'un mode graphique à un autre.

Afin de déterminer quel mode graphique vous utilisez :

Cliquez avec le bouton droit sur une zone vide du bureau, puis cliquez sur **Configure Switchable Graphics** (Configurer les changements de modes graphiques) ou sur **Configurer ATI PowerXpress™**.

# **5 Cartes et périphériques externes**

# **Utilisation de cartes compatibles avec le connecteur de carte numérique (certains modèles)**

Les cartes numériques en option offrent un stockage de données sécurisé et un partage d'informations convivial. Elles sont couramment utilisées avec les appareils photo numériques et les PDA équipés d'un connecteur de carte numérique, mais aussi avec les autres types d'ordinateurs.

Afin de déterminer quels sont les formats de carte numérique pris en charge sur votre ordinateur, reportez-vous au manuel *Mise en route*.

### **Insertion d'une carte numérique**

- **ATTENTION :** Afin d'éviter d'endommager les connecteurs, évitez de forcer lors de l'insertion d'une carte numérique.
	- **1.** Tenez la carte, étiquette vers le haut et connecteurs faisant face à l'ordinateur.
	- **2.** Insérez la carte dans le connecteur de carte numérique, puis appuyez dessus jusqu'à ce qu'elle s'enclenche.

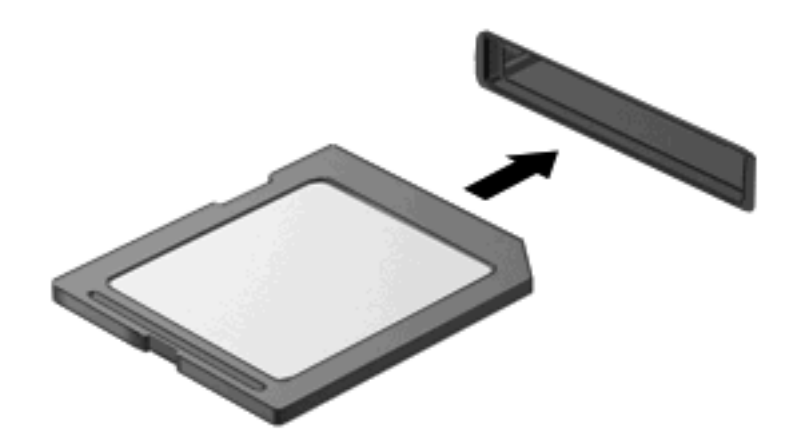

Un son est émis lorsque le périphérique est détecté et un menu d'options peut s'afficher.

### **Retrait d'une carte numérique**

- **ATTENTION :** Pour éviter toute perte de données ou toute absence de réponse du système, procédez comme suit pour retirer la carte numérique en toute sécurité.
	- **1.** Enregistrez vos informations et fermez toutes les applications associées à la carte numérique.
	- **2.** Cliquez sur l'icône de retrait des périphériques dans la zone de notification, à l'extrémité droite de la barre des tâches. Suivez ensuite les instructions à l'écran.

**3.** Appuyez sur la carte **(1)**, puis retirez-la du connecteur **(2)**.

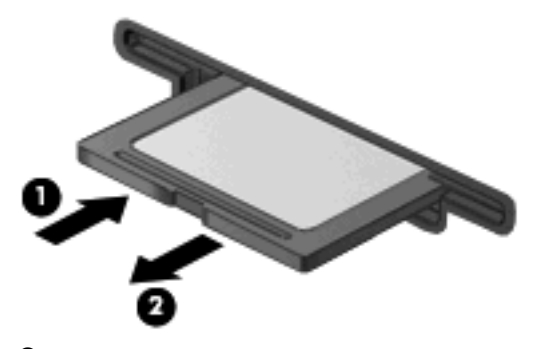

Ou

Dégagez la carte du connecteur.

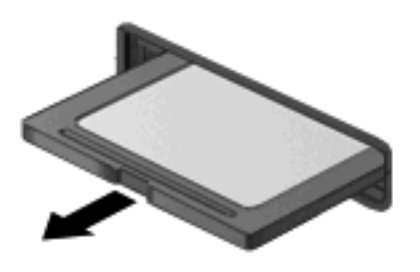

# **Utilisation de cartes PC Card (certains modèles)**

Une carte PC Card est un accessoire de la taille d'une carte de crédit conçue pour être conforme aux normes PCMCIA (Personal Computer Memory Card International Association). Le connecteur de carte PC Card prend en charge les types de carte PC Card suivants :

- Cartes PC Card 32 bits (Cardbus) et 16 bits
- Cartes PC Card Type I et Type II
- **REMARQUE :** Les cartes PC Card vidéo et PC Card 12-V ne sont pas prises en charge.

### **Configuration d'une carte PC Card**

Pour empêcher la perte de prise en charge d'autres cartes PC Card durant la configuration, installez uniquement le logiciel requis pour le périphérique. Si la documentation qui accompagne votre carte PC Card vous invite à installer des pilotes de périphérique :

- Installez uniquement les pilotes de périphérique correspondant à votre système d'exploitation.
- N'installez pas d'autres logiciels, tels que les Card Services, Socket Services ou configurateurs, livrés par le fabricant de la carte PC Card.

### **Insertion d'une carte PC Card**

**ATTENTION :** Pour éviter toute détérioration de l'ordinateur et des cartes multimédia externes, n'insérez pas de carte ExpressCard dans le connecteur de carte PC Card.

**ATTENTION :** Pour éviter d'endommager les connecteurs :

Évitez de forcer lors de l'insertion d'une carte PC Card.

Abstenez-vous de déplacer ou de transporter l'ordinateur lorsqu'une carte PC Card est en cours d'utilisation.

Le connecteur de carte PC Card peut contenir un cache de protection. Vous devez le retirer avant d'insérer une carte PC Card :

**1.** Appuyez sur le bouton d'éjection de la carte PC Card **(1)**.

Cette action fait ressortir le bouton de telle sorte que vous puissiez éjecter la carte.

- **2.** Appuyez de nouveau sur le bouton d'éjection de carte PC Card pour éjecter celle-ci.
- **3.** Retirez délicatement le cache **(2)** du connecteur.

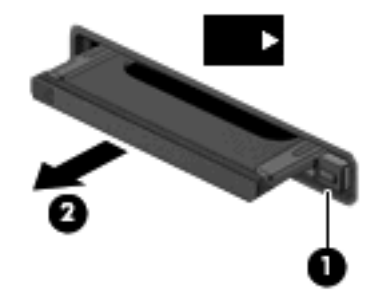

Pour insérer une carte PC Card :

- **1.** Tenez la carte, étiquette vers le haut et connecteurs faisant face à l'ordinateur.
- **2.** Insérez la carte dans le connecteur de PC Card, puis poussez-la jusqu'à ce qu'elle s'enclenche fermement.

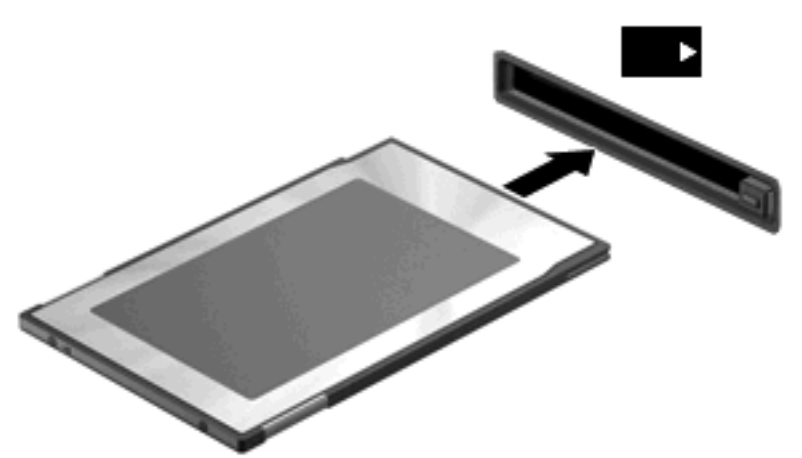

Un son est émis lorsque la carte est détectée et le menu des options disponibles s'affiche.

**REMARQUE :** La première fois que vous connectez une carte PC Card, un message s'affiche dans la zone de notification afin de vous indiquer que l'ordinateur reconnaît le périphérique.

**EMARQUE :** Pour économiser de l'énergie, arrêtez-la ou retirez-la si vous ne l'utilisez pas.

# **Retrait d'une carte PC Card**

- **ATTENTION :** Pour éviter toute perte de données ou tout blocage du système, arrêtez la carte PC Card avant de la retirer.
	- **1.** Enregistrez vos données et fermez toutes les applications associées à la carte PC Card.
	- **2.** Cliquez sur l'icône de retrait des périphériques dans la zone de notification, à l'extrémité droite de la barre des tâches, puis suivez les instructions à l'écran.
	- **3.** Pour déverrouiller et retirer la carte PC Card :
		- **a.** Appuyez sur le bouton d'éjection de la carte PC Card **(1)**.

Cette action fait ressortir le bouton de telle sorte que vous puissiez éjecter la carte PC Card.

- **b.** Appuyez de nouveau sur le bouton d'éjection de la carte PC Card pour éjecter celle-ci.
- **c.** Retirez la carte PC Card **(2)** du connecteur.

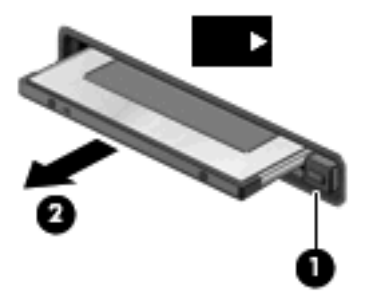

# **Utilisation des cartes ExpressCard (certains modèles)**

Une carte ExpressCard est une PC Card hautes performances que vous insérez dans le connecteur pour carte ExpressCard.

À l'instar des PC Cards standard, les cartes ExpressCard sont conçues selon les normes PCMCIA (Personal Computer Memory Card International Association).

### **Configuration d'une carte ExpressCard**

Installez uniquement les logiciels requis pour la carte. Si la documentation qui accompagne votre carte ExpressCard vous invite à installer des pilotes de périphérique :

- N'installez que les pilotes de périphérique correspondant à votre système d'exploitation.
- N'installez aucun autre logiciel fourni par le fabricant de la carte ExpressCard, notamment les services de carte ou de socket, ou les configurateurs.

# **Insertion d'une carte ExpressCard**

**ATTENTION :** Pour éviter toute détérioration de l'ordinateur et des cartes externes, n'insérez pas de PC Card dans le connecteur de carte ExpressCard.

**ATTENTION :** Pour éviter d'endommager les connecteurs :

Usez d'une force minimum lors de l'insertion d'une carte ExpressCard.

Abstenez-vous de déplacer ou de transporter l'ordinateur lorsqu'une carte ExpressCard est en cours d'utilisation.

Le connecteur de carte ExpressCard peut contenir un cache de protection. Pour retirer le cache :

- **1.** Appuyez sur le cache **(1)** pour le déverrouiller.
- **2.** Retirez délicatement le cache **(2)** du connecteur.

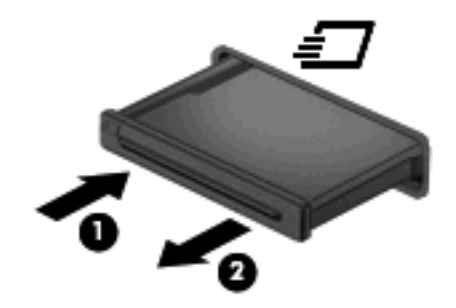

Pour insérer une carte ExpressCard :

- **1.** Tenez la carte, étiquette vers le haut et connecteurs faisant face à l'ordinateur.
- **2.** Insérez la carte dans le connecteur de carte ExpressCard, puis poussez-la jusqu'à ce qu'elle s'enclenche fermement.

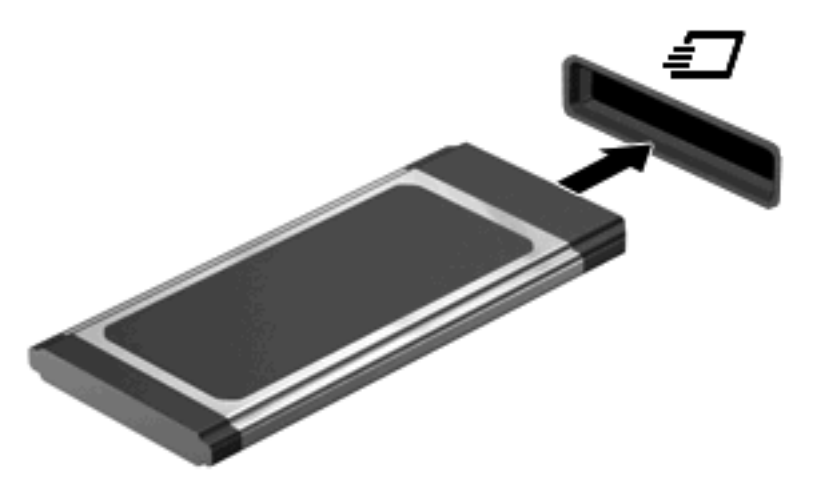

Un son est émis lorsque la carte est détectée et un menu d'options peut s'afficher.

**REMARQUE :** La première fois que vous connectez une carte ExpressCard, un message s'affiche dans la zone de notification pour vous indiquer que l'ordinateur reconnaît la carte.

**EMARQUE :** Pour économiser de l'énergie, arrêtez-la ou retirez-la si vous ne l'utilisez pas.

# **Retrait d'une carte ExpressCard**

- **ATTENTION :** Pour éviter toute perte de données ou toute absence de réponse du système, procédez comme suit pour retirer la carte ExpressCard en toute sécurité.
	- **1.** Enregistrez vos données et fermez toutes les applications associées à la carte ExpressCard.
	- **2.** Cliquez sur l'icône de retrait des périphériques dans la zone de notification, à l'extrémité droite de la barre des tâches, puis suivez les instructions à l'écran.
	- **3.** Pour déverrouiller et retirer la carte ExpressCard :
		- **a.** Appuyez délicatement sur la carte **(1)** afin de la déverrouiller.
		- **b.** Retirez la carte **(2)** du connecteur.

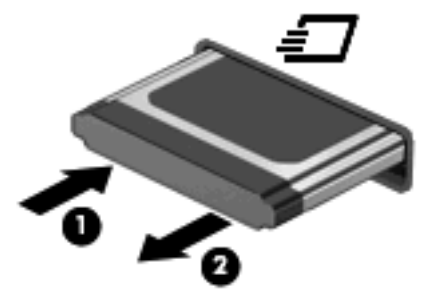

# **Utilisation de cartes Smart Card (certains modèles)**

**REMARQUE :** Le terme *smart card* est utilisé dans ce chapitre pour désigner à la fois les cartes Smart Card et les cartes Java™.

Une carte Smart Card est un accessoire au format carte de crédit qui comporte une micropuce hébergeant de la mémoire et un microprocesseur. Tout comme les ordinateurs personnels, les cartes Smart Card possèdent un système d'exploitation pour gérer les entrées et les sorties, et incluent des fonctions de sécurité contre les tentatives de sabotage. Les cartes Smart Card standard sont utilisées dans un lecteur spécifique (certains modèles).

Un numéro d'identification personnel (PIN) est nécessaire pour accéder au contenu de la micropuce. Pour plus d'informations sur les fonctions de sécurité d'une carte Smart Card, reportez-vous à la section Aide et support.

## **Insertion d'une carte Smart Card**

**1.** En tenant la carte, étiquette vers le haut, insérez-la délicatement dans le lecteur de Smart Card jusqu'à ce qu'elle s'enclenche.

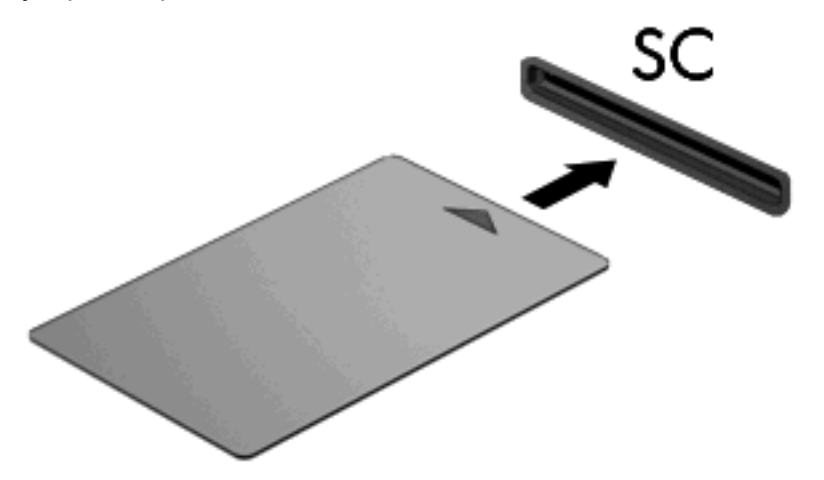

**2.** Suivez les instructions à l'écran pour vous connecter à l'ordinateur au moyen du code PIN de la carte Smart Card.

### **Retrait d'une carte Smart Card**

Saisissez l'extrémité de la carte Smart Card, puis sortez-la du lecteur.

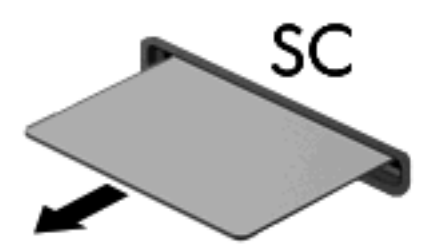

# **Utilisation d'un périphérique USB**

USB est une interface matérielle qui permet de connecter un périphérique externe en option (tel qu'un clavier, une souris, une unité, une imprimante, un scanner ou un concentrateur USB).

Certains périphériques USB peuvent nécessiter des logiciels de prise en charge supplémentaires, qui sont normalement livrés avec le périphérique. Pour plus d'informations sur les logiciels spécifiques à un périphérique, reportez-vous aux instructions de l'éditeur des logiciels. Ces instructions peuvent être fournies avec le logiciel sur un disque ou disponibles sur le site Web de l'éditeur.

L'ordinateur possède au moins 1 port USB prenant en charge les périphériques USB 1.0, USB 1.1, USB 2.0 ou USB 3.0. L'ordinateur peut également être doté d'un port USB avec alimentation qui alimente un périphérique externe s'il est utilisé conjointement à un câble USB avec alimentation. Une station d'accueil ou un concentrateur USB en option permet de prendre en charge des ports USB supplémentaires pouvant être utilisés avec l'ordinateur.

# **Connexion d'un périphérique USB**

 $\triangle$  **ATTENTION** : Afin de ne pas endommager le connecteur USB, évitez de forcer lors de la connexion d'un périphérique.

Connectez un câble USB pour le périphérique au port USB.

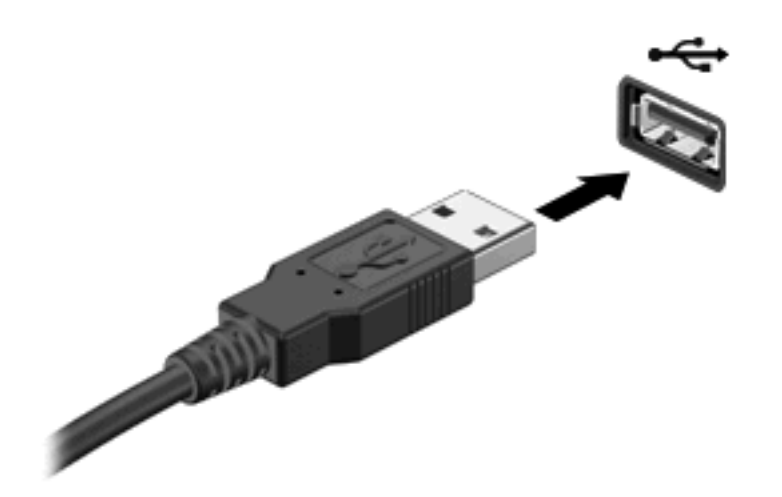

Vous entendrez alors un son signifiant que le périphérique a été détecté.

**EY REMARQUE :** La première fois que vous connectez un périphérique USB, un message s'affiche dans la zone de notification pour vous indiquer que l'ordinateur reconnaît le périphérique.

#### **Retrait d'un périphérique USB**

**ATTENTION :** Pour éviter d'endommager un connecteur USB, ne tirez pas sur le câble pour retirer le périphérique USB.

**ATTENTION :** Pour éviter toute perte d'informations ou toute absence de réponse du système, procédez comme suit pour retirer le périphérique USB en toute sécurité.

- **1.** Pour retirer un périphérique USB, enregistrez vos informations et fermez tous les programmes associés au périphérique.
- **2.** Cliquez sur l'icône de retrait des périphériques dans la zone de notification, à l'extrémité droite de la barre des tâches, puis suivez les instructions à l'écran.
- **3.** Retirez le périphérique.

# **Utilisation d'unités 1394 (certains modèles)**

IEEE1394 est une interface matérielle qui permet de connecter des périphériques de stockage de données ou multimédia à haute vitesse à l'ordinateur. Les scanneurs, les appareils photo et les caméscopes numériques nécessitent souvent une connexion 1394.

Certaines unités 1394 peuvent nécessiter des logiciels de support supplémentaires, qui sont normalement livrés avec l'unité. Pour plus d'informations sur les logiciels spécifiques à une unité, reportez-vous aux instructions du fabricant.

Le port 1394 prend également en charge les unités IEEE 1394a.

# **Connexion d'une unité 1394**

- $\triangle$  **ATTENTION** : Afin de ne pas endommager le connecteur de port 1394, évitez de forcer lors de la connexion d'un périphérique.
	- Pour connecter une unité 1394 à l'ordinateur, branchez son câble 1394 sur le port 1394.

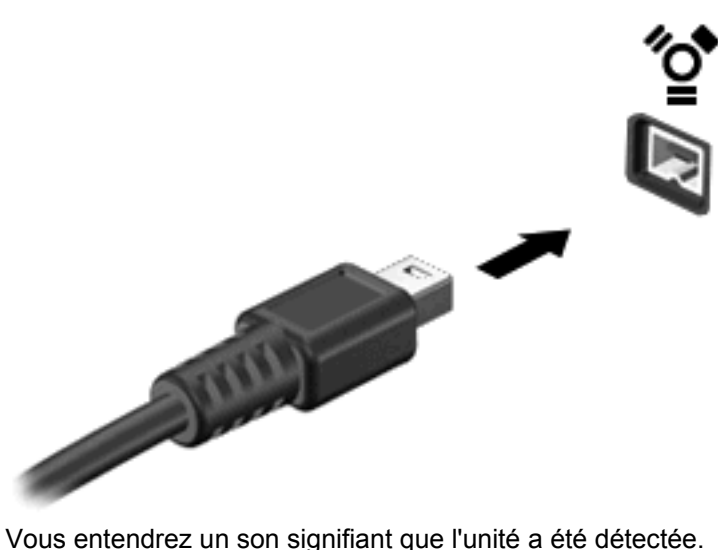

#### **Retrait d'une unité 1394**

**ATTENTION :** Pour éviter toute perte de données ou tout blocage du système, arrêtez l'unité 1394 avant de la retirer.

**ATTENTION :** Pour éviter d'endommager le connecteur 1394, ne tirez pas sur le câble pour retirer l'unité 1394.

- **1.** Pour retirer une unité 1394, enregistrez vos informations et fermez tous les programmes associés au périphérique.
- **2.** Cliquez sur l'icône de retrait des périphériques dans la zone de notification, à l'extrémité droite de la barre des tâches, puis suivez les instructions à l'écran.
- **3.** Retirez l'unité.

# **Utilisation d'un périphérique eSATA (sur certains modèles)**

Un port eSATA permet de connecter un composant eSATA hautes performances en option, par exemple un disque dur externe eSATA.

Certains périphériques eSATA peuvent nécessiter des logiciels de prise en charge supplémentaires, qui sont normalement livrés avec le périphérique. Pour plus d'informations sur les logiciels spécifiques à un périphérique, reportez-vous aux instructions du fabricant.

**REMARQUE :** Le port eSATA prend également en charge un périphérique USB en option.

### **Connexion d'un périphérique eSATA**

**ATTENTION :** Afin de ne pas endommager le port eSATA, évitez de forcer lors de la connexion d'un périphérique.

▲ Pour connecter un périphérique eSATA à l'ordinateur, branchez son câble eSATA sur le port eSATA.

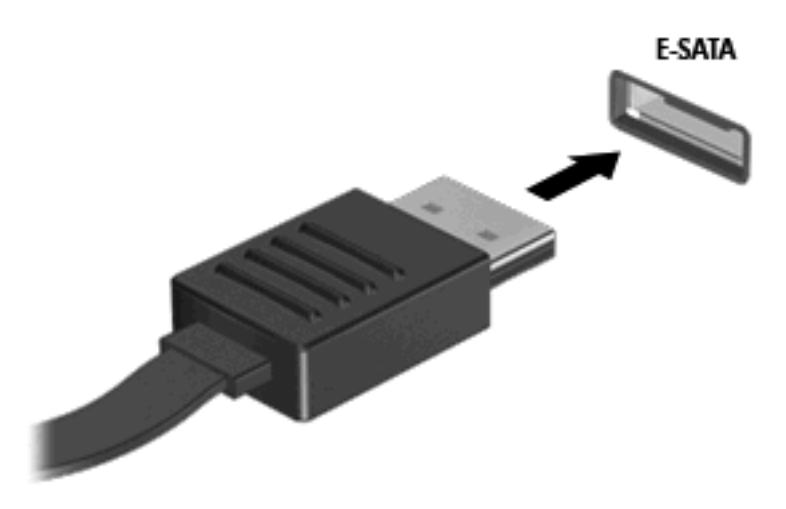

Vous entendrez un son indiquant que le périphérique a été détecté.

## **Retrait d'un périphérique eSATA**

**ATTENTION :** Pour éviter d'endommager le connecteur eSATA, ne tirez pas sur le câble pour retirer le périphérique eSATA.

**ATTENTION :** Pour éviter toute perte d'informations ou toute absence de réponse du système, procédez comme suit pour retirer le périphérique en toute sécurité.

- **1.** Pour retirer un périphérique eSATA, enregistrez vos informations et fermez tous les programmes associés au périphérique.
- **2.** Cliquez sur l'icône de retrait des périphériques dans la zone de notification, à l'extrémité droite de la barre des tâches, puis suivez les instructions à l'écran.
- **3.** Retirez le périphérique.

# **Utilisation de périphériques externes en option**

**REMARQUE :** Pour plus d'informations sur les pilotes et logiciels requis, ou pour savoir quel port d'ordinateur utiliser, reportez-vous aux instructions du fabricant.

Pour connecter un périphérique externe à l'ordinateur :

- **ATTENTION :** Pour éviter d'endommager l'équipement lors de la connexion d'un périphérique avec alimentation, assurez-vous qu'il est éteint et que le cordon d'alimentation est débranché.
	- **1.** Connectez le périphérique à l'ordinateur.
	- **2.** Si vous raccordez un périphérique avec alimentation, branchez son cordon d'alimentation sur une prise secteur mise à la terre.
	- **3.** Mettez le périphérique sous tension.

Pour déconnecter un périphérique externe non alimenté, éteignez-le, puis débranchez-le de l'ordinateur. Pour déconnecter un périphérique externe avec alimentation, éteignez-le, déconnectez-le de l'ordinateur, puis débranchez son cordon d'alimentation secteur.

### **Utilisation d'unités externes en option**

Les unités externes amovibles permettent de disposer de davantage de solutions pour stocker des informations et y accéder. Vous pouvez ajouter une unité USB en la branchant sur le port USB de l'ordinateur.

**REMARQUE :** Les unités optiques USB externes HP doivent être connectées au port USB avec alimentation, situé sur l'ordinateur.

Les lecteurs USB peuvent relever des types suivants :

- Unité de disquette 1,44 Mo
- Module de disque dur (disque dur doté d'un adaptateur)
- Unité optique externe (CD, DVD et Blu-ray)
- Périphérique MultiBay

### **Utilisation du port d'extension (certains modèles)**

Le port d'extension permet de connecter l'ordinateur à un dispositif d'accueil ou d'extension en option, afin de pouvoir utiliser des ports et des connecteurs supplémentaires avec l'ordinateur.

**REMARQUE :** L'ordinateur est équipé d'un seul port d'extension. L'expression *port d'extension 3* décrit le type de port.

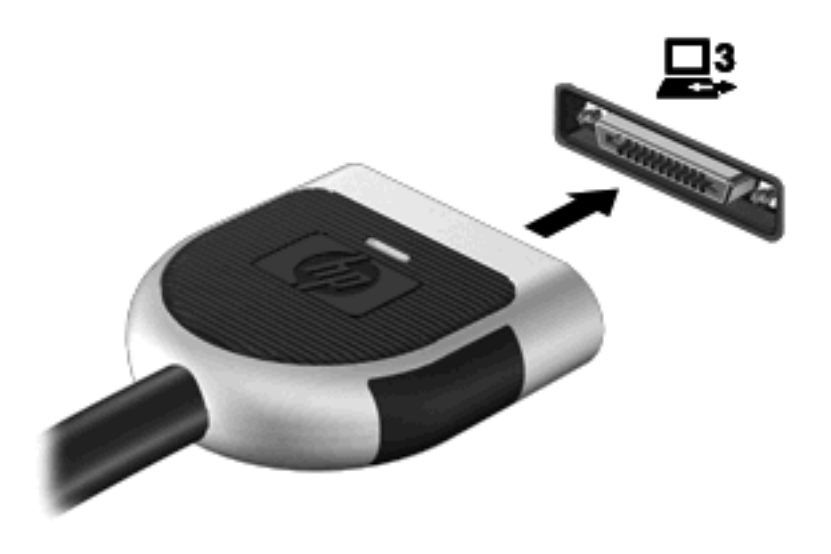

## **Utilisation du connecteur d'amarrage (certains modèles)**

Le connecteur d'amarrage permet de connecter l'ordinateur à un dispositif d'accueil en option. Un dispositif d'accueil en option permet de prendre en charge des ports et des connecteurs supplémentaires pouvant être utilisés avec l'ordinateur.

**REMARQUE :** Votre ordinateur ou dispositif d'accueil peut être légèrement différent du modèle illustré ci-après.

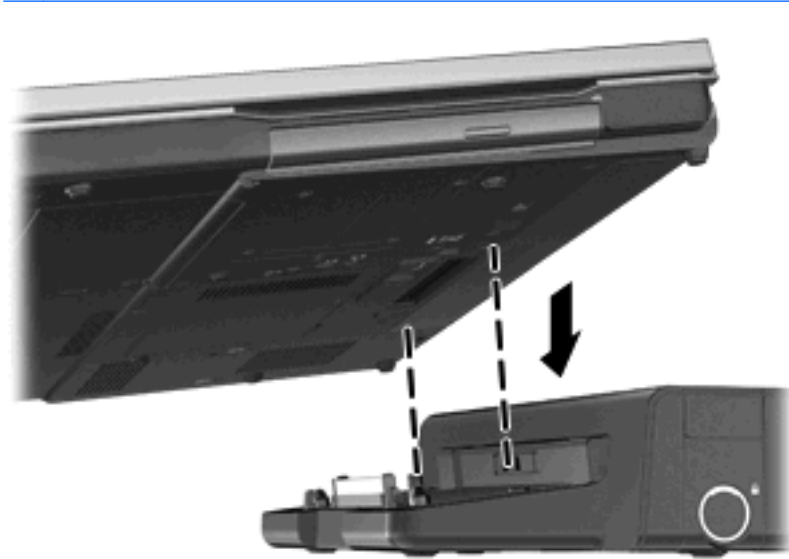

# **6 Unités**

# **Manipulation des unités**

Les unités sont des composants fragiles que vous devez manipuler avec soin. Reportez-vous aux précautions suivantes lors de la manipulation des unités. D'autres mises en garde sont fournies avec les procédures auxquelles elles s'appliquent.

Observez ces précautions :

- Avant de déplacer un ordinateur connecté à un disque dur externe, activez le mode Veille et laissez l'écran s'effacer ou déconnectez le disque dur externe de façon appropriée.
- Avant de manipuler une unité, débarrassez-vous de l'électricité statique en touchant une surface métallique non peinte de l'unité.
- Ne touchez pas les broches des connecteurs de l'unité amovible ou de l'ordinateur.
- Manipulez une unité avec précaution. Évitez de la faire tomber ou de placer des objets dessus.
- Avant de retirer ou d'insérer une unité, mettez l'ordinateur hors tension. Si vous ne savez pas si l'ordinateur est hors tension, en mode Veille ou en mode Veille prolongée, mettez-le sous tension, puis hors tension via le système d'exploitation.
- Ne forcez pas lors de l'insertion d'une unité dans un compartiment.
- N'utilisez pas le clavier de l'ordinateur et ne déplacez pas ce dernier lorsque l'unité optique grave un disque. Cette opération est sensible aux vibrations.
- Lorsque la batterie est la seule source d'alimentation, vérifiez qu'elle est suffisamment chargée avant d'écrire sur un support.
- N'exposez pas l'unité à une température ou à une humidité extrême.
- Évitez d'exposer l'unité à des liquides. Ne vaporisez pas de produits nettoyants sur l'unité.
- Retirez tout support de l'unité avant de retirer celle-ci de son compartiment, ou encore avant de la transporter, de l'envoyer ou de la stocker.
- Si vous devez envoyer une unité par la poste, empaquetez-la dans un emballage à bulles d'air ou tout autre emballage de protection et apposez l'inscription « FRAGILE ».
- Évitez d'exposer le disque dur à des champs magnétiques. Les portiques de détection et les bâtons de sécurité utilisés dans les aéroports sont des dispositifs de sécurité qui génèrent des champs magnétiques. En revanche, les tapis roulants des aéroports et autres dispositifs de sécurité semblables qui contrôlent les bagages à main utilisent généralement des rayons X et non des champs magnétiques, ce qui ne représente aucun risque pour les unités.

# **Utilisation de disques durs**

## **Amélioration des performances du disque dur**

#### **Utilisation du défragmenteur de disque**

Au fur et à mesure de l'utilisation de l'ordinateur, les fichiers sur le disque dur se fragmentent. Le défragmenteur de disque rassemble les fichiers et les dossiers fragmentés sur le disque dur afin d'en améliorer le fonctionnement.

#### **Francis REMARQUE :** Il n'est pas nécessaire d'exécuter le défragmenteur de disque sur les disques à semiconducteurs.

Une fois que vous avez lancé le défragmenteur de disque, celui-ci fonctionne de façon autonome. Selon la taille de votre disque dur et le nombre de fichiers fragmentés, cette opération peut durer plus d'une heure. Vous pouvez planifier son lancement pendant la nuit ou à un moment où vous n'avez pas besoin d'accéder à votre ordinateur.

HP vous recommande de défragmenter votre disque dur au moins une fois par mois. Vous pouvez également définir le défragmenteur de disque pour qu'il s'exécute tous les mois, mais vous pouvez défragmenter manuellement votre disque dur à tout moment.

Pour exécuter le défragmenteur de disque :

- **1.** Connectez l'ordinateur à une source d'alimentation secteur.
- **2.** Sélectionnez **Démarrer > Tous les programmes > Accessoires > Outils système > Défragmenteur de disque**.
- **3. Windows 7** : cliquez sur **Défragmenter le disque**.
	- **EXARQUE :** Windows inclut la fonction de contrôle de compte utilisateur qui permet d'améliorer la sécurité de votre ordinateur. Votre autorisation ou votre mot de passe vous seront peut-être demandés pour des tâches telles que l'installation d'applications, l'exécution d'utilitaires ou la modification de paramètres Windows. Pour plus d'informations, reportez-vous au Centre d'aide et de support.

**Windows XP** : sous **Volume**, cliquez sur le nom du disque dur, généralement répertorié comme étant le volume (C:), puis cliquez sur **Défragmenter**.

Pour des informations supplémentaires, consultez l'aide du défragmenteur de disque.

#### **Utilisation du nettoyage de disque**

Le nettoyage de disque recherche sur le disque dur les fichiers non nécessaires que vous pouvez supprimer en toute sécurité pour libérer de l'espace sur le disque. L'ordinateur fonctionne ainsi plus efficacement.

Pour exécuter le nettoyage de disque :

- **1.** Sélectionnez **Démarrer > Tous les programmes > Accessoires > Outils système > Nettoyage de disque**.
- **2.** Suivez les instructions à l'écran.

### **Utilisation du logiciel HP ProtectSmart Hard Drive Protection sous Windows 7 (certains modèles)**

HP ProtectSmart protège un disque dur en le parquant et en arrêtant les requêtes de données dans les cas suivants :

- Vous faites tomber l'ordinateur.
- Vous déplacez l'ordinateur avec l'écran fermé alors que l'ordinateur fonctionne sur batterie.

Quelques instants après la survenue de l'un de ces événements, HP ProtectSmart Hard Drive Protection rétablit le fonctionnement normal du disque dur.

**FREMARQUE :** Dans la mesure où les disques à semi-conducteurs (SSD) n'ont pas d'éléments rotatifs, la protection de disque dur HP ProtectSmart n'est pas nécessaire.

**REMARQUE :** Les disques durs placés dans le compartiment principal ou secondaire du disque dur sont protégés par HP ProtectSmart Hard Drive Protection. Les disques durs connectés à des ports USB ne sont pas protégés par HP ProtectSmart.

Pour plus d'informations, reportez-vous à l'aide du logiciel HP ProtectSmart Hard Drive Protection.

#### **Identification de l'état de HP ProtectSmart Hard Drive Protection**

Le voyant de l'unité sur l'ordinateur change de couleur pour indiquer qu'une unité est parquée dans le compartiment du disque dur principal ou dans le compartiment du disque dur secondaire (certains modèles). Pour déterminer si des unités sont actuellement protégées ou si une unité est parquée, sélectionnez **Démarrer > Panneau de configuration > Matériel et audio > Centre de mobilité Windows** :

- Si HP ProtectSmart Hard Drive Protection est activé, une coche de couleur verte est superposée à l'icône du disque dur.
- S'il est désactivé, une croix (X) rouge est superposée à l'icône du disque dur.
- Si les lecteurs sont parqués, une lune de couleur jaune est superposée à l'icône du disque dur.

L'icône du Centre de mobilité peut ne pas indiquer l'état le plus récent de l'unité. Activez l'icône de la zone de notification pour une mise à jour immédiate de l'état après modification.

Pour activer l'icône de la zone de notification :

- **1.** Sélectionnez **Démarrer > Panneau de configuration > Matériel et audio > HP ProtectSmart Hard Drive Protection** (Protection de disque dur HP ProtectSmart).
- **REMARQUE :** Si la fonction de contrôle de compte d'utilisateur vous y invite, cliquez sur **Oui**.
- **2.** En regard de **Icon in System Tray** (Icône dans la barre des tâches), cliquez sur **Show** (Afficher).
- **3.** Cliquez sur **OK**.

#### **Gestion de l'alimentation avec un disque dur parqué**

Si HP ProtectSmart Hard Drive Protection a parqué l'unité, vous constatez le comportement suivant :

- L'ordinateur ne s'éteint pas.
- L'ordinateur n'active pas le mode Veille ou Veille prolongée, sauf dans les conditions décrites dans la remarque ci-dessous.
- **REMARQUE :** Si l'ordinateur fonctionne sur batterie et atteint un niveau critique de charge, HP ProtectSmart Hard Drive Protection lui permet d'activer le mode veille prolongée.

Avant de déplacer l'ordinateur, HP vous recommande de l'arrêter ou d'activer le mode Veille ou Veille prolongée.

#### **Utilisation du logiciel HP ProtectSmart Hard Drive Protection**

Le logiciel HP ProtectSmart Hard Drive Protection peut être activé ou désactivé par un administrateur.

**EX REMARQUE :** Il est possible que vos droits d'utilisateur ne vous autorisent pas à activer/désactiver HP ProtectSmart Hard Drive Protection. Les membres d'un groupe Administrateur peuvent modifier les droits des utilisateurs non administrateurs.

Pour lancer le logiciel et modifier les paramètres, effectuez les opérations suivantes :

**1.** Dans le Centre de mobilité, cliquez sur l'icône du disque dur pour ouvrir la fenêtre de HP ProtectSmart Hard Drive Protection.

Ou

Sélectionnez **Démarrer > Panneau de configuration > Matériel et audio > HP ProtectSmart Hard Drive Protection** (Protection de disque dur HP ProtectSmart).

**REMARQUE :** Si la fonction de contrôle de compte d'utilisateur vous y invite, cliquez sur **Oui**.

- **2.** Cliquez sur le bouton approprié pour modifier les paramètres.
- **3.** Cliquez sur **OK**.

# **Utilisation des unités optiques (certains modèles)**

Les unités optiques incluent les composants suivants :

- CD
- DVD
- Blu-ray (BD)

### **Identification de l'unité optique installée**

▲ **Windows 7** : sélectionnez **Démarrer > Ordinateur**.

**Windows XP** : sélectionnez **Démarrer > Poste de travail**.

Une liste de tous les périphériques installés sur l'ordinateur s'affiche, y compris l'unité optique.

# **Insertion d'un disque optique**

#### **Chargeur à tiroir**

- **1.** Mettez l'ordinateur sous tension.
- **2.** Appuyez sur le bouton de dégagement **(1)** situé sur la façade du lecteur pour ouvrir le chargeur.
- **3.** Tirez le chargeur **(2)**.
- **4.** Prenez le disque par les bords afin d'éviter de toucher les surfaces planes, puis positionnez-le sur l'axe de rotation, l'étiquette orientée vers le haut.
- **REMARQUE :** Si le chargeur n'est pas totalement accessible, inclinez délicatement le disque pour le placer sur l'axe de rotation.
- **5.** Poussez délicatement le disque **(3)** sur l'axe de rotation du chargeur jusqu'à ce qu'il s'enclenche.

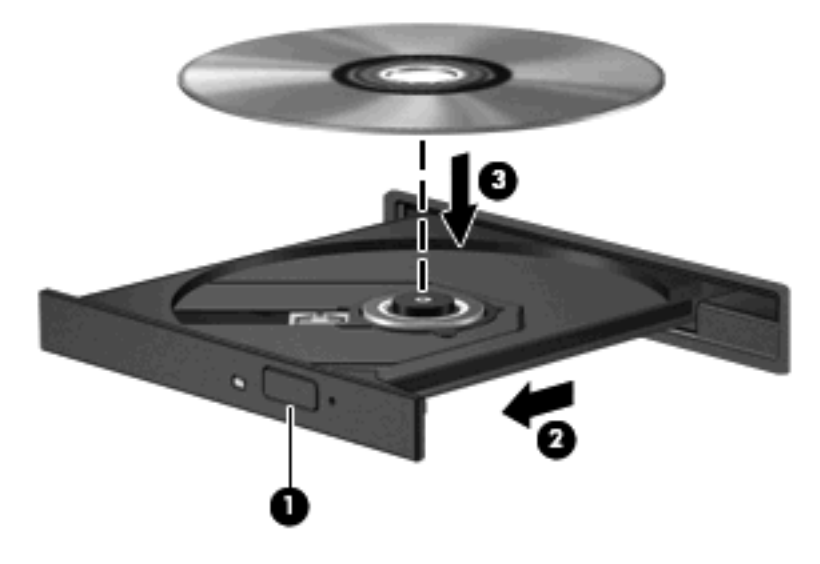

- **6.** Fermez le chargeur de disque.
- **REMARQUE :** Une fois le disque inséré, une courte pause s'ensuit. Si vous n'avez pas sélectionné de lecteur de support, une boîte de dialogue de lecture automatique s'affiche. Vous êtes invité à sélectionner la méthode d'utilisation du contenu du support.

#### **Chargeur à fente**

- **ATTENTION :** N'insérez pas de disques optiques de **8 cm** dans le chargeur à fente d'une unité optique. Cette dernière risquerait d'être endommagée.
	- **1.** Mettez l'ordinateur sous tension.
	- **2.** Prenez le disque par les bords afin d'éviter de toucher les surfaces planes, puis positionnez-le avec l'étiquette orientée vers le haut.

**3.** Glissez délicatement le disque dans le chargeur à fente de l'unité optique.

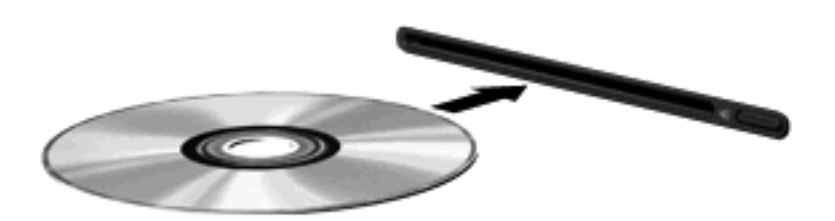

# **Retrait d'un disque optique**

#### **Chargeur à tiroir**

Vous pouvez retirer un disque de deux façons, selon que le chargeur de disque s'ouvre normalement ou non.

#### **Si le chargeur de disque s'ouvre normalement**

- **1.** Appuyez sur le bouton de dégagement **(1)** situé sur la façade de l'unité pour ouvrir le chargeur, puis tirez délicatement celui-ci **(2)** jusqu'à ce qu'il s'arrête.
- **2.** Retirez le disque **(3)** du chargeur en appuyant délicatement sur l'axe de rotation tout en extrayant le disque par ses bords. Maintenez le disque par les bords en évitant de toucher les surfaces planes.
- **REMARQUE :** Si le chargeur n'est pas entièrement accessible, inclinez légèrement le disque pendant son retrait.

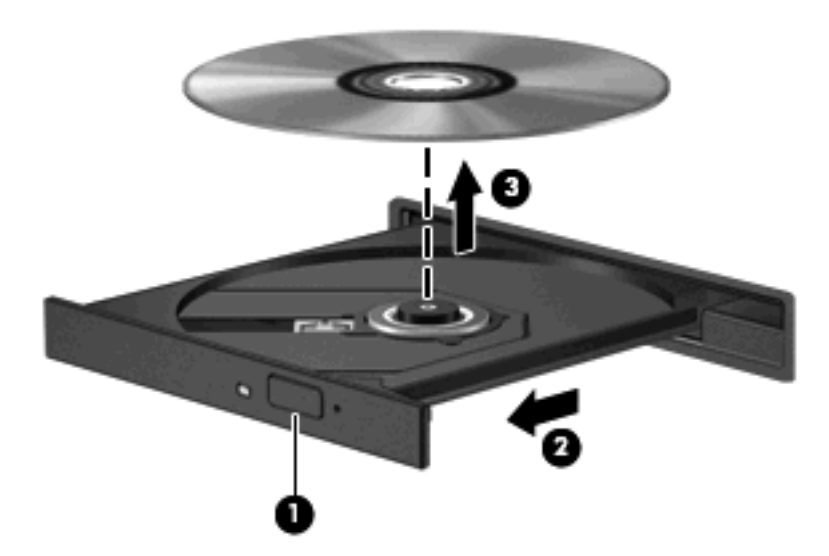

**3.** Fermez le chargeur de disque et placez le disque dans un étui de protection.

#### **Si le chargeur de disque ne s'ouvre pas**

- **1.** Introduisez l'extrémité d'un trombone **(1)** dans le trou d'éjection à l'avant de l'unité.
- **2.** Appuyez délicatement sur le trombone jusqu'au dégagement du chargeur, puis tirez celui-ci **(2)** jusqu'à ce qu'il s'arrête.
- **3.** Retirez le disque **(3)** du chargeur en appuyant délicatement sur l'axe de rotation tout en extrayant le disque par ses bords. Maintenez le disque par les bords en évitant de toucher les surfaces planes.
- **REMARQUE :** Si le chargeur n'est pas entièrement accessible, inclinez légèrement le disque pendant son retrait.

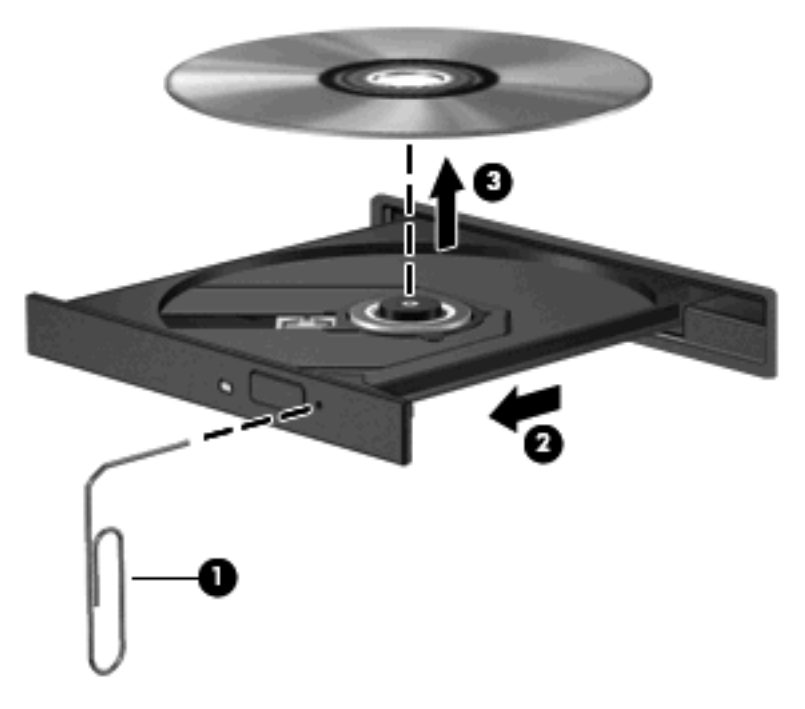

**4.** Fermez le chargeur de disque et placez le disque dans un étui de protection.

### **Chargeur à fente**

- **1.** Appuyez sur le bouton de dégagement **(1)** situé près de l'unité.
- **2.** Retirez le disque **(2)** en le tenant par les bords et en évitant de toucher les surfaces planes.

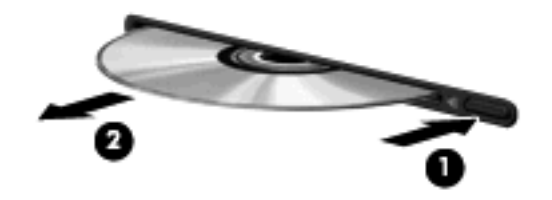

**3.** Placez le disque dans un étui de protection.

## **Partage des unités optiques**

Bien que votre ordinateur ne soit pas systématiquement équipé d'une unité optique intégrée, vous pouvez facilement accéder aux logiciels et aux données, et installer des applications, en partageant une unité optique connectée à un autre ordinateur de votre réseau. Le partage d'unités est une fonction du système d'exploitation Windows qui permet à une unité d'un ordinateur d'être accessible par d'autres ordinateurs du même réseau.

**REMARQUE :** Pour partager une unité optique, il est nécessaire qu'un réseau soit configuré. Pour plus d'informations sur la configuration d'un réseau, reportez-vous à la section [Réseau \(certains](#page-11-0) [modèles\) à la page 2](#page-11-0).

**REMARQUE :** Il n'est pas possible de partager des disques (tels les DVD de films et de jeux) protégés contre la copie.

Pour partager une unité optique :

**1. Windows 7** : à partir de l'ordinateur équipé de l'unité optique que vous partagez, sélectionnez **Démarrer > Ordinateur**.

Windows XP : à partir de l'ordinateur équipé de l'unité optique que vous partagez, sélectionnez **Démarrer > Poste de travail**.

- **2.** Cliquez avec le bouton droit de la souris sur l'unité optique que vous souhaitez partager, puis cliquez sur **Propriétés**.
- **3. Windows 7** : sélectionnez l'onglet **Partage > Partage avancé**.

**Windows XP** : sélectionnez l'onglet **Partage**.

- **4.** Cochez la case **Partager ce dossier**.
- **5.** Saisissez un nom d'unité optique dans la zone de texte **Nom de partage**.
- **6.** Cliquez sur **Appliquer**, puis sur **OK**.
- **7.** Pour afficher l'unité optique partagée :

**Windows 7** : sélectionnez **Démarrer > Panneau de configuration > Réseau et Internet > Centre Réseau et partage**.

**Windows XP** : sélectionnez **Démarrer > Panneau de configuration > Connexions réseau et Internet**.

# **Utilisation de RAID (certains modèles)**

Grâce à la technologie RAID (Redundant Arrays of Independent Disks), un ordinateur peut utiliser plusieurs disques durs simultanément. Cette technologie traite en effet les unités comme une unité contiguë, par l'intermédiaire des paramètres du matériel ou des logiciels. Si plusieurs disques sont configurés pour fonctionner conjointement de cette façon, ils sont désignés comme un contrôleur RAID.

Pour plus d'informations sur la technologie RAID, consultez le site Web HP à l'adresse <http://www.hp.com/support>.

# **7 Sécurité**

# **Protection de l'ordinateur**

Les fonctions de sécurité standard fournies par le système d'exploitation Windows® et par l'utilitaire Setup indépendant de Windows, permettent de protéger vos paramètres et données personnels contre de nombreux risques.

#### **EX REMARQUE :** Les solutions de sécurité exercent un effet dissuasif, mais elles ne constituent pas une protection contre les attaques logicielles, ou encore contre l'utilisation malveillante ou le vol de l'ordinateur.

**REMARQUE :** Avant d'envoyer votre ordinateur pour réparation, sauvegardez puis supprimez vos fichiers confidentiels, puis supprimez tous les réglages de mots de passe.

**REMARQUE :** Certaines fonctions décrites dans ce chapitre peuvent ne pas être disponibles sur votre ordinateur.

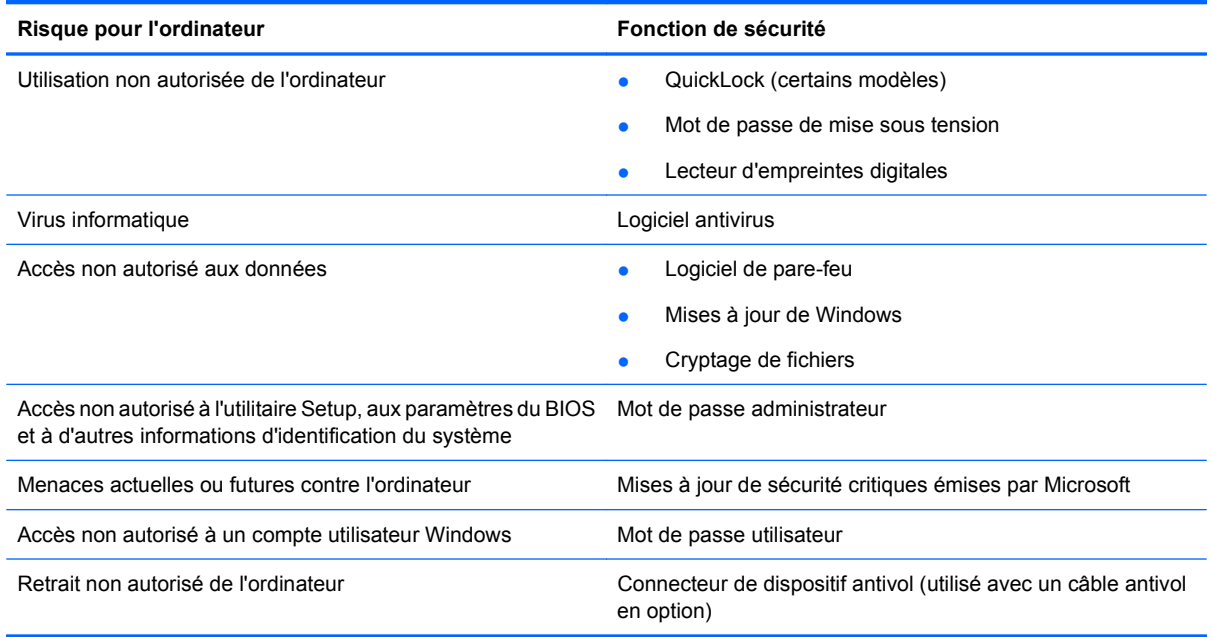

# **Utilisation des mots de passe**

Un mot de passe est un groupe de caractères que vous choisissez afin de protéger les informations de votre ordinateur. Plusieurs types de mots de passe peuvent être définis, en fonction de la manière dont vous souhaitez contrôler l'accès à vos informations. Des mots de passe peuvent être définis sous Windows ou dans l'utilitaire Setup indépendant de Windows préinstallé sur l'ordinateur.

**EY REMARQUE :** Pour éviter de perdre l'accès à l'ordinateur, notez chaque mot de passe et conservezles en lieu sûr.

Vous pouvez utiliser le même mot de passe pour une fonction de l'utilitaire Setup et pour une fonction de sécurité Windows. Vous pouvez également utiliser le même mot de passe pour plusieurs fonctions de l'utilitaire Setup.

Pour des informations supplémentaires sur les mots de passe Windows, tels que les mots de passe pour écran de veille, sélectionnez **Démarrer > Aide et support**.

### **Définition de mots de passe sous Windows**

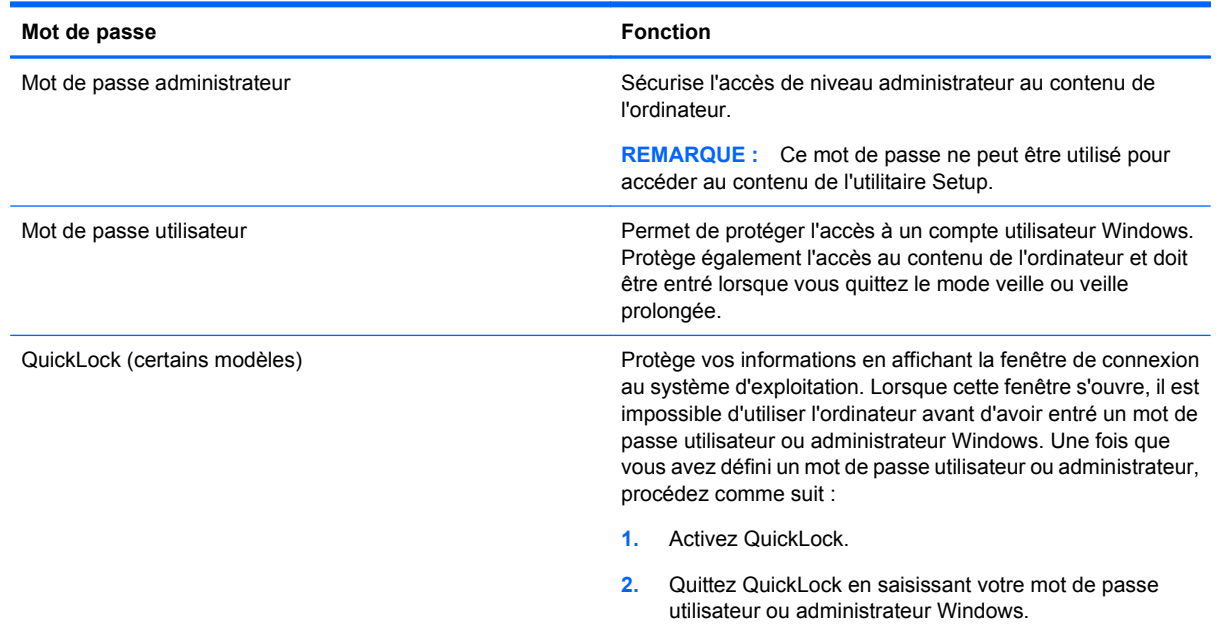

# **Définition d'un mot de passe dans l'utilitaire Setup**

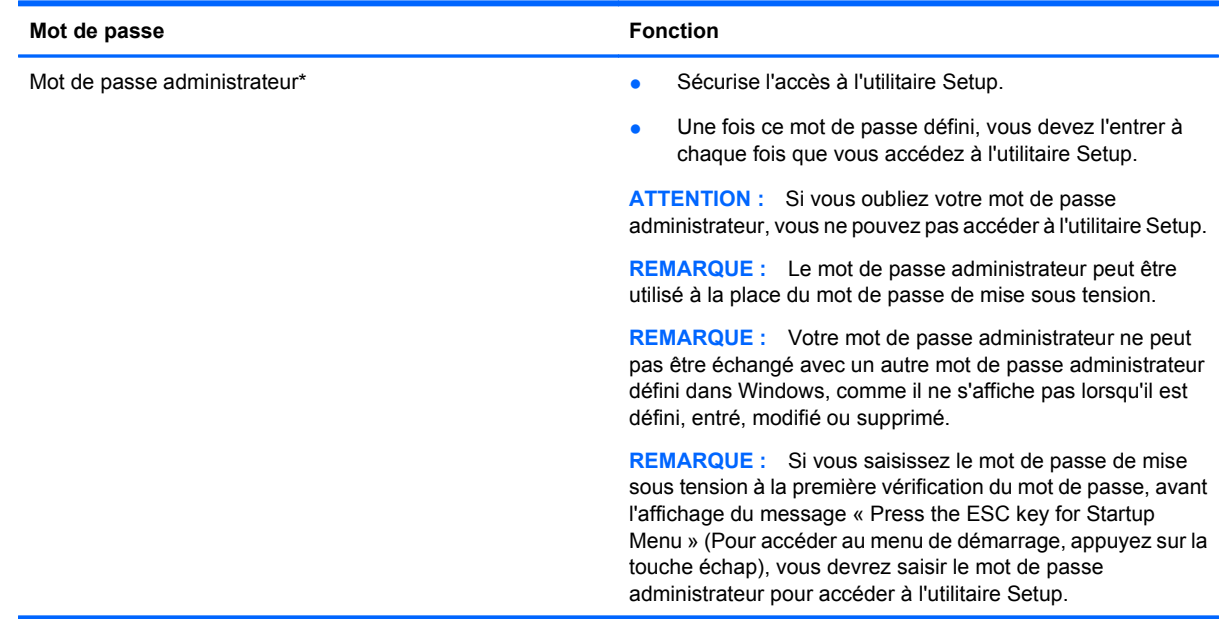

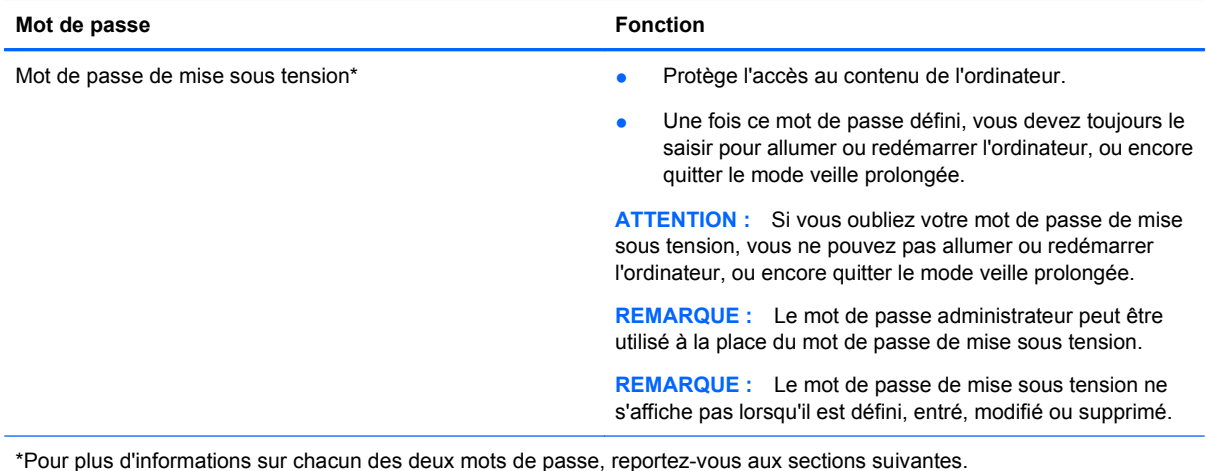

#### **Gestion d'un mot de passe administrateur**

Pour définir, modifier ou supprimer le mot de passe, suivez les étapes ci-dessous :

- **1.** Ouvrez l'utilitaire Setup en allumant ou en redémarrant l'ordinateur. Lorsque le message « Press the ESC key for Startup Menu » (Pour accéder au menu de démarrage, appuyez sur la touche échap) apparaît dans le coin inférieur gauche de l'écran, appuyez sur la touche échap. Lorsque le menu de démarrage s'affiche, appuyez sur f10.
- **2.** Utilisez les touches de direction pour sélectionner **Security** (Sécurité) **> Set administrator password** (Définir le mot de passe Administrateur), puis appuyez sur entrée.
	- Pour définir un mot de passe administrateur, tapez-le dans les champs **Enter New Password** (Nouveau mot de passe) et **Confirm New Password** (Confirmer le nouveau mot de passe), puis appuyez sur entrée.
	- Pour modifier un mot de passe administrateur, tapez-le dans le champ **Enter current password** (Mot de passe actuel), tapez le nouveau mot de passe dans les champs **Enter New Password** (Nouveau mot de passe) et **Confirm New Password** (Confirmer le mot de passe), puis appuyez sur entrée.
	- Pour supprimer un mot de passe administrateur, tapez-le dans le champ **Enter Password** (Mot de passe), puis appuyez 4 fois sur entrée.
- **3.** Pour enregistrer vos modifications et quitter l'utilitaire Setup, utilisez les touches de direction pour sélectionner **Quitter > Quitter en enregistrant les modifications**.

Vos modifications prennent effet au redémarrage de l'ordinateur.

#### **Saisie d'un mot de passe administrateur**

À l'invite **Enter Password** (Entrer le mot de passe), entrez votre mot de passe administrateur, puis appuyez sur entrée. Après 3 tentatives infructueuses, vous devrez redémarrer l'ordinateur pour pouvoir essayer à nouveau.

#### **Gestion d'un mot de passe de mise sous tension**

Pour définir, modifier ou supprimer le mot de passe, suivez les étapes ci-dessous :

- **1.** Ouvrez l'utilitaire Setup en allumant ou en redémarrant l'ordinateur. Lorsque le message « Press the ESC key for Startup Menu » (Pour accéder au menu de démarrage, appuyez sur la touche échap) apparaît dans le coin inférieur gauche de l'écran, appuyez sur la touche échap. Lorsque le menu de démarrage s'affiche, appuyez sur f10.
- **2.** Utilisez les touches de direction pour sélectionner **Security** (Sécurité) **> Set Power-On Password** (Définir mot de passe de mise sous tension), puis appuyez sur entrée.
	- Pour définir un mot de passe de mise sous tension, tapez-le dans les champs **Enter New Password** (Nouveau mot de passe) et **Confirm New Password** (Confirmer le mot de passe), puis appuyez sur entrée.
	- Pour modifier un mot de passe de mise sous tension, tapez-le dans le champ **Enter Current Password** (Mot de passe actuel), tapez le nouveau mot de passe dans les champs **Enter New Password** (Nouveau mot de passe) et **Confirm New Password** (Confirmer le mot de passe), puis appuyez sur entrée.
	- Pour supprimer un mot de passe de mise sous tension, tapez-le dans le champ **Enter Current Password** (Mot de passe actuel), puis appuyez quatre fois sur entrée.
- **3.** Pour enregistrer vos modifications et quitter l'utilitaire Setup, utilisez les touches de direction pour sélectionner **Quitter > Quitter en enregistrant les modifications**.

Vos modifications prennent effet au redémarrage de l'ordinateur.

#### **Saisie d'un mot de passe de mise sous tension**

À l'invite **Enter Password** (Entrer le mot de passe), entrez votre mot de passe, puis appuyez sur entrée. Après 3 tentatives infructueuses de saisie du mot de passe, vous devrez redémarrer l'ordinateur pour pouvoir essayer à nouveau.

# **Utilisation de logiciels antivirus**

Lorsque vous accédez à votre messagerie, à un réseau ou à Internet sur l'ordinateur, vous exposez ce dernier à des virus informatiques. Les virus informatiques peuvent bloquer le système d'exploitation, des programmes ou des utilitaires, voire les empêcher de fonctionner correctement.

Les logiciels antivirus peuvent détecter la plupart des virus et les détruire. Dans la majorité des cas, ils sont capables de réparer les dégâts occasionnés. Pour que les logiciels antivirus puissent fournir une protection contre les nouveaux virus détectés, ils doivent être régulièrement mis à jour.

Il est possible qu'un logiciel antivirus soit préinstallé sur l'ordinateur, accompagné d'une offre d'évaluation. Afin que votre ordinateur soit complètement protégé, il est fortement recommandé de mettre à niveau l'offre d'évaluation ou d'acheter le logiciel antivirus de votre choix.

Pour plus d'informations sur les virus informatiques, tapez virus dans le champ de recherche du Centre d'aide et de support.

# **Utilisation de logiciels pare-feu**

Les pare-feu visent à empêcher tout accès non autorisé à un système ou à un réseau. Un pare-feu peut être un logiciel que vous installez sur l'ordinateur et/ou un réseau, ou une solution composée de matériel et de logiciels.

Deux types de pare-feu sont à envisager :

- Pare-feu au niveau de l'hôte : logiciel qui protège uniquement l'ordinateur sur lequel il est installé.
- Pare-feu au niveau du réseau : installé entre le modem DSL ou câble et le réseau domestique afin de protéger tous les ordinateurs présents sur le réseau.

Lorsqu'un pare-feu est installé sur un système, toutes les données envoyées du système et vers celuici sont surveillées et comparées à un ensemble de critères de sécurité définis par l'utilisateur. Toutes les données qui ne satisfont pas à ces critères sont bloquées.

Il est possible qu'un pare-feu soit déjà installé sur l'ordinateur ou l'équipement de réseau. Sinon, il existe des solutions logicielles de pare-feu.

**FY REMARQUE :** Dans certains cas, un pare-feu peut bloquer l'accès aux jeux sur Internet, interférer avec le partage d'imprimantes ou de fichiers sur un réseau ou bloquer des pièces jointes de courrier électronique autorisées. Pour résoudre temporairement le problème, désactivez le pare-feu, effectuez la tâche souhaitée, puis réactivez-le. Pour résoudre définitivement le problème, reconfigurez le parefeu.

# **Installation de mises à jour de sécurité critiques**

**ATTENTION :** Microsoft envoie des alertes relatives à des mises à jour critiques. Pour protéger l'ordinateur des failles de sécurité et des virus, installez les mises à jour critiques dès que vous recevez une alerte de Microsoft.

Des mises à jour du système d'exploitation et des logiciels installés peuvent être disponibles après la livraison de l'ordinateur. Pour vous assurer que toutes les mises à jour disponibles ont été installées sur l'ordinateur, respectez les consignes suivantes :

- Exécutez Windows Update dès que possible après la configuration de votre ordinateur. Utilisez le lien de mise à jour dans **Démarrer > Tous les programmes > Windows Update**.
- Par la suite, exécutez Windows Update une fois par mois.
- Procédez aux mises à jour Windows et des programmes Microsoft® dès leur parution, à partir du site Web de Microsoft et par l'intermédiaire du lien des mises à jour dans le Centre d'aide et de support.

# **Installation d'un câble antivol en option**

**REMARQUE :** Un dispositif antivol a un caractère dissuasif, mais ne constitue pas une garantie contre une utilisation malveillante ou le vol du produit.

**REMARQUE :** L'emplacement pour câble antivol de votre ordinateur peut être légèrement différent de l'illustration présentée ici. Reportez-vous au manuel *Mise en route* pour savoir où trouver l'emplacement pour câble antivol sur votre ordinateur.

- **1.** Enroulez le dispositif antivol autour d'un objet fixe.
- **2.** Insérez la clé **(1)** dans le verrou **(2)**.

**3.** Insérez le verrou du câble antivol dans son connecteur sur l'ordinateur **(3)**, puis verrouillez-le à l'aide de la clé.

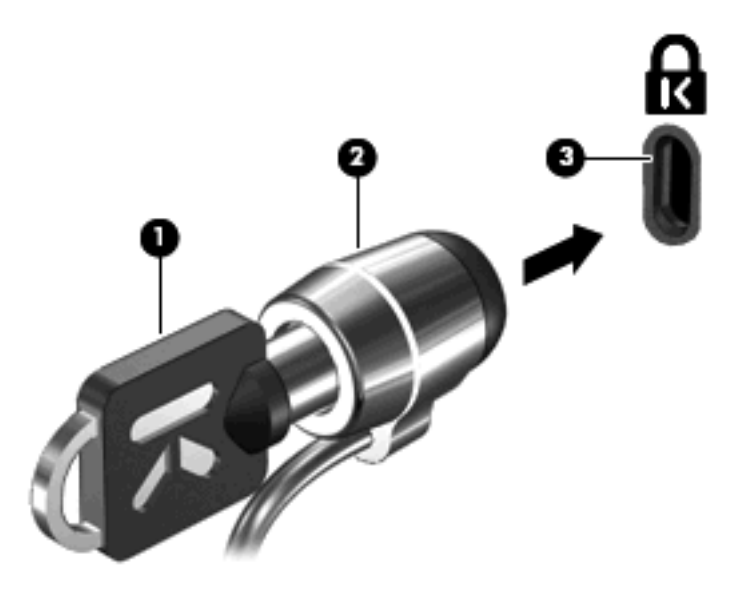

**4.** Retirez la clé et conservez-la en lieu sûr.

# **Utilisation du lecteur d'empreintes digitales (certains modèles)**

Des lecteurs d'empreintes digitales sont intégrés sur certains modèles. Vous devez configurer un compte utilisateur avec un mot de passe sur l'ordinateur pour pouvoir utiliser le lecteur d'empreintes digitales. Ce compte vous permet de vous connecter à l'ordinateur en faisant glisser un doigt (toujours le même). Vous pouvez utiliser le lecteur d'empreintes digitales pour renseigner les champs prévus pour les mots de passe sur les sites Web et autres programmes nécessitant une connexion. Pour obtenir des instructions, reportez-vous à l'Aide du logiciel d'empreintes digitales.

Après avoir crée votre identité par empreintes digitales, vous pouvez configurer un service d'authentification unique qui vous permet d'utiliser votre lecteur d'empreintes digitales pour créer des informations d'authentification pour toutes les applications nécessitant un nom d'utilisateur et un mot de passe.

### **Localisation du lecteur d'empreintes digitales**

Le lecteur d'empreintes digitales est un petit capteur métallique situé dans l'un des emplacements suivants sur l'ordinateur :

- Près de la partie inférieure du pavé tactile
- Sur le côté droit du clavier
- Sur le côté supérieur droit de l'écran
- Sur le côté gauche de l'écran

Selon le modèle de votre ordinateur, le lecteur d'empreintes digitales peut être orienté horizontalement ou verticalement. Dans les deux cas, vous devez faire glisser votre doigt perpendiculairement au capteur métallique. Reportez-vous au manuel *Mise en route* pour savoir où trouver le lecteur d'empreintes digitales sur votre ordinateur.

# **8 Utilitaire Setup (BIOS)**

L'utilitaire Setup, ou BIOS (Basic Input/Output System), contrôle les communications entre tous les périphériques d'entrée ou de sortie sur le système (unités de disque, écran, clavier, souris et imprimante). L'utilitaire Setup comprend des paramètres pour les types de périphériques installés, la séquence de démarrage de l'ordinateur et la quantité de mémoire système et étendue.

**ATTENTION :** Soyez extrêmement vigilant lorsque vous modifiez les paramètres de l'utilitaire Setup. Toute erreur risquerait d'empêcher l'ordinateur de fonctionner correctement.

# **Démarrage de l'utilitaire Setup**

- **REMARQUE :** Le lecteur d'empreintes digitales (certains modèles) ne peut pas être utilisé pour accéder à l'utilitaire Setup.
	- Mettez l'ordinateur sous tension ou redémarrez-le. Lorsque le message « Press the ESC key for Startup Menu » (Pour accéder au menu de démarrage, appuyez sur la touche échap) apparaît dans le coin inférieur gauche de l'écran, appuyez sur la touche échap. Lorsque le menu de démarrage s'affiche, appuyez sur f10.

# **Utilisation de l'utilitaire Setup**

### **Changement de langue de l'utilitaire Setup**

- **1.** Démarrez l'utilitaire Setup.
- **2.** Utilisez les touches de direction pour sélectionner **Configuration du système > Langue**, puis appuyez sur entrée.
- **3.** Utilisez les touches de direction pour sélectionner une langue, puis appuyez sur entrée.
- **4.** Lorsqu'une invite de confirmation de la langue s'affiche, appuyez sur entrée.
- **5.** Pour enregistrer vos modifications et quitter l'utilitaire Setup, utilisez les touches de direction pour sélectionner **Quitter > Quitter en enregistrant les modifications**, puis appuyez sur entrée.

Vos modifications prennent effet immédiatement.

### **Navigation et sélection dans l'utilitaire Setup**

Setup n'est pas un utilitaire Windows et ne prend pas en charge le pavé tactile. La navigation et la sélection se font par pression sur les touches du clavier.

- Pour choisir un menu ou un de ses éléments, utilisez les touches de direction.
- Pour choisir un élément dans la liste ou basculer vers un champ, par exemple le champ Activer/ Désactiver, utilisez les touches de direction ou la touche f5 ou f6.
- Pour sélectionner un élément, appuyez sur entrée.
- Pour fermer une zone de texte ou retourner à l'écran du menu, appuyez sur échap.
- Pour afficher des informations de navigation et de sélection supplémentaires pendant que l'utilitaire Setup est en cours d'exécution, appuyez sur f1.

### **Affichage des informations système**

- **1.** Démarrez l'utilitaire Setup.
- **2.** Sélectionnez le menu **Principal**. Les informations système, telles que la date et l'heure système, ainsi que des informations d'identification relatives à l'ordinateur s'affichent.
- **3.** Pour quitter l'utilitaire Setup sans modifier les paramètres, utilisez les touches de direction pour sélectionner le menu **Quitter > Quitter en ignorant les modifications**, puis appuyez sur entrée.

### **Restauration des paramètres par défaut dans l'utilitaire Setup**

- **1.** Démarrez l'utilitaire Setup.
- **2.** Utilisez les touches de direction pour sélectionner **Quitter > Charger les paramètres d'installation par défaut**, puis appuyez sur entrée.
- **3.** Lorsque la boîte de dialogue Confirmation de configuration s'affiche, appuyez sur entrée.
- **4.** Pour enregistrer vos modifications et quitter l'utilitaire Setup, utilisez les touches de direction pour sélectionner **Quitter > Quitter en enregistrant les modifications**, puis appuyez sur entrée.

Les paramètres par défaut de l'utilitaire Setup prennent effet au redémarrage de l'ordinateur.

**EX REMARQUE :** La restauration des paramètres d'usine n'affecte pas les paramètres relatifs aux mots de passe, à la sécurité et à la langue.

### **Sortie de l'utilitaire Setup**

Pour quitter l'utilitaire Setup et enregistrer les modifications dans la session en cours :

Si les menus de l'utilitaire Setup ne s'affichent pas, appuyez sur échap pour retourner à l'écran du menu principal. Ensuite utilisez les touches de direction pour sélectionner **Quitter > Quitter en enregistrant les modifications**, puis appuyez sur entrée.

Pour quitter l'utilitaire Setup sans enregistrer vos modifications dans la session en cours :

Si les menus de l'utilitaire Setup ne s'affichent pas, appuyez sur échap pour retourner à l'écran du menu principal. Utilisez ensuite les touches de direction pour sélectionner **Quitter > Quitter en ignorant les modifications**, puis appuyez sur entrée.

# **Mise à jour du BIOS**

Les versions mises à jour des logiciels fournis avec l'ordinateur sont disponibles sur le site Web HP.

La plupart des mises à jour de logiciels et de BIOS proposées sur le site Web HP se présentent sous la forme de fichiers compressés appelés *SoftPaqs*.

Certaines mises à jour intègrent un fichier appelé Readme.txt qui contient des informations sur l'installation du fichier et la résolution de problèmes qui y sont liés.

### **Identification de la version du BIOS**

Pour déterminer si les mises à jour du BIOS disponibles sont supérieures aux versions du BIOS actuellement installées sur l'ordinateur, vous devez connaître la version actuelle du BIOS système.

Vous pouvez afficher les informations concernant la version du BIOS (également appelée *Date ROM* et *BIOS système*) en appuyant sur les touches fn+échap (si vous êtes déjà sous Windows) ou à l'aide de l'utilitaire Setup.

- **1.** Démarrez l'utilitaire Setup.
- **2.** Si les informations système ne s'affichent pas, utilisez les touches de direction pour sélectionner le menu **Main** (Principal).

Les informations système et celles du BIOS s'affichent.

**3.** Pour fermer l'utilitaire Setup sans modifier les paramètres, utilisez les touches de direction pour sélectionner le menu **Quitter > Quitter en ignorant les modifications**, puis appuyez sur la touche entrée.

# **Téléchargement d'une mise à jour du BIOS**

**ATTENTION :** Pour éviter d'endommager l'ordinateur ou de faire échouer l'installation, téléchargez et installez une mise à jour du BIOS uniquement lorsque l'ordinateur est branché sur une source d'alimentation externe fiable au moyen d'un adaptateur secteur. N'effectuez aucun téléchargement ni aucune installation de mise à jour du BIOS lorsque l'ordinateur fonctionne sur batterie, est installé dans une station d'accueil en option ou branché sur une source d'alimentation en option. Au cours du téléchargement et de l'installation, suivez les instructions ci-dessous.

Ne déconnectez pas l'alimentation de l'ordinateur en débranchant le cordon d'alimentation de la prise secteur.

N'arrêtez pas l'ordinateur et n'activez pas le mode veille ou veille prolongée.

Abstenez-vous d'insérer, de retirer, de connecter ou de déconnecter un périphérique, un câble ou un cordon.

**1.** Rendez-vous sur la page du site Web HP qui fournit les logiciels pour votre ordinateur :

**Windows 7** : sélectionnez **Démarrer > Aide et support > Maintenance**.

**Windows XP** : sélectionnez **Démarrer > Aide et support**, puis sélectionnez la mise à jour du logiciel et des pilotes.

- **2.** Suivez les instructions à l'écran pour identifier votre ordinateur et accéder à la mise à jour du BIOS que vous souhaitez télécharger.
- **3.** Dans la zone de téléchargement, procédez comme suit :
	- **a.** Identifiez la mise à jour du BIOS ultérieure à celle actuellement installée sur l'ordinateur. Notez la date, le nom ou un autre identifiant. Ces informations vous seront utiles pour rechercher la mise à jour une fois qu'elle aura été téléchargée sur le disque dur.
	- **b.** Suivez les instructions à l'écran pour télécharger les éléments sélectionnés sur le disque dur.

Notez le chemin d'accès à l'emplacement où sera téléchargée la mise à jour du BIOS sur le disque dur. Vous devrez accéder à cet emplacement lorsque vous serez prêt à installer la mise à jour.

**EX REMARQUE :** Si vous connectez votre ordinateur à un réseau, consultez l'administrateur réseau avant d'installer des mises à jour de logiciels, en particulier celles du BIOS système.

Les procédures d'installation du BIOS varient. Une fois le téléchargement terminé, suivez les instructions à l'écran. Si aucune instruction ne s'affiche, procédez comme suit :

**1. Windows 7** : ouvrez l'Explorateur Windows en sélectionnant **Démarrer > Ordinateur**.

**Windows XP** : ouvrez l'Explorateur Windows en sélectionnant **Démarrer > Poste de travail**.

- **2.** Double-cliquez sur votre disque dur. Il s'agit généralement de Disque local (C:).
- **3.** À l'aide du chemin d'accès noté précédemment, ouvrez le dossier du disque dur qui contient la mise à jour.
- **4.** Double-cliquez sur le fichier portant l'extension .exe (par exemple, *nomfichier*.exe).

L'installation du BIOS commence.

- **5.** Terminez l'installation en suivant les instructions à l'écran.
- **EX REMARQUE :** Lorsqu'un message apparaît à l'écran pour indiquer que l'installation s'est correctement déroulée, vous pouvez supprimer le fichier téléchargé du disque dur.

# **A Déplacement avec l'ordinateur**

Pour de meilleurs résultats, respectez les conseils de déplacement et de transport qui suivent :

- Préparez votre ordinateur avant de le déplacer ou de le transporter :
	- Sauvegardez vos informations.
	- Retirez tous les disques et toutes les cartes multimédia externes, telles que les cartes numériques.
	- **ATTENTION :** Pour réduire tout risque de détérioration de l'ordinateur ou d'une unité, ou encore toute perte d'informations, commencez par retirer le support d'une unité avant de retirer celle-ci de son compartiment et avant de transporter ou de stocker une unité, ou de vous déplacer avec cette dernière.
	- Éteignez et débranchez tous les périphériques externes.
	- Arrêtez l'ordinateur.
- Emportez une copie de sauvegarde de vos informations. Rangez la copie de sauvegarde séparément de l'ordinateur.
- Lorsque vous voyagez en avion, prenez l'ordinateur avec vos bagages à main. Ne l'enregistrez pas avec vos bagages en soute.
- **ATTENTION :** Évitez d'exposer le disque dur à des champs magnétiques. Les portiques de détection et les bâtons de sécurité utilisés dans les aéroports sont des dispositifs de sécurité qui génèrent des champs magnétiques. En revanche, les tapis roulants des aéroports et autres dispositifs de sécurité semblables qui contrôlent les bagages à main utilisent généralement des rayons X et non des champs magnétiques, ce qui ne représente aucun risque pour les unités.
- L'utilisation en vol de l'ordinateur est à la discrétion de la compagnie aérienne. Si vous souhaitez utiliser l'ordinateur en vol, consultez préalablement la compagnie aérienne.
- Si l'ordinateur reste inutilisé et débranché de toute source d'alimentation externe pendant plus de deux semaines, retirez la batterie et stockez-la séparément.
- Si vous devez envoyer l'ordinateur ou une unité par la poste, empaquetez-le dans un emballage à bulles d'air ou autre emballage protecteur et apposez l'inscription « FRAGILE ».
- Si l'ordinateur dispose d'un périphérique sans fil ou d'un module mobile à large bande HP, tel que 802.11b/g, d'un périphérique GSM (Global System for Mobile Communications) ou GPRS (General Packet Radio Service), l'utilisation de ces périphériques peut être restreinte dans certains endroits. Ces restrictions peuvent s'appliquer à bord des avions, dans les hôpitaux, dans les lieux à proximité d'explosifs et dans les environnements dangereux. Si vous ne connaissez pas la politique relative

à l'utilisation d'un périphérique particulier, demandez l'autorisation de l'utiliser avant de le mettre sous tension.

- Si vous vous déplacez à l'étranger, appliquez les recommandations suivantes :
	- Vérifiez les réglementations douanières relatives aux ordinateurs pour tous les pays/régions figurant sur votre itinéraire.
	- Vérifiez les spécifications des cordons d'alimentation et des adaptateurs dans les pays/ régions où vous prévoyez d'utiliser votre ordinateur. En effet, les spécifications de tension, de fréquence et de connecteur varient selon les pays/régions.
	- **AVERTISSEMENT !** Afin de réduire le risque d'électrocution, d'incendie ou de détérioration du matériel, n'essayez pas d'alimenter l'ordinateur au moyen d'un kit de conversion de tension destiné aux équipements ménagers.
# <span id="page-72-0"></span>**B Ressources pour la résolution des problèmes**

- Pour obtenir des informations supplémentaires sur l'ordinateur et les liens vers les sites Web, accédez au Centre d'aide et de support. Sélectionnez **Démarrer > Aide et support**.
- **REMARQUE :** Certains outils de vérification et de réparation nécessitent une connexion à Internet. HP fournit également des outils supplémentaires qui ne nécessitent pas de connexion à Internet.
- Contactez le support technique de HP à l'adresse <http://www.hp.com/go/contactHP>.
- **REMARQUE :** Pour une assistance internationale, cliquez sur le lien **Contacter HP dans le monde** situé à gauche de la page ou rendez-vous à l'adresse [http://welcome.hp.com/country/us/](http://welcome.hp.com/country/us/en/wwcontact_us.html) [en/wwcontact\\_us.html](http://welcome.hp.com/country/us/en/wwcontact_us.html).

Choisissez parmi les types d'assistance suivants :

- Discutez en ligne avec un technicien HP.
- **REMARQUE :** S'il n'est pas possible de discuter dans une langue spécifique, vous pouvez le faire en anglais.
- Envoyez un courrier électronique au service clientèle de HP.
- Recherchez des numéros de téléphone du service clientèle HP à l'étranger.
- Localisez un centre de service HP.

# <span id="page-73-0"></span>**C Décharge électrostatique**

Une décharge électrostatique est la décharge d'électricité statique produite lorsque deux objets entrent en contact (comme lorsque vous marchez sur un tapis et touchez une poignée de porte en métal).

Une décharge d'électricité statique émise par les doigts ou par tout autre conducteur électrostatique est susceptible d'endommager les composants électroniques. Afin d'éviter tout risque de détérioration de l'ordinateur, d'une unité ou toute perte d'informations, respectez les précautions suivantes :

- Si les instructions d'installation ou de retrait vous indiquent de débrancher l'ordinateur, faites-le après vous être assuré d'être correctement relié à la terre et avant de retirer un couvercle.
- Conservez les composants dans leur emballage de protection contre l'électricité statique jusqu'à ce que vous soyez prêt à les installer.
- Évitez de toucher les broches, les conducteurs et les circuits. Manipulez les composants électroniques aussi peu que possible.
- Utilisez des outils non magnétiques.
- Avant de manipuler les composants, débarrassez-vous de l'électricité statique en touchant une surface métallique non peinte du composant.
- Si vous retirez un composant, placez-le dans un emballage de protection contre l'électricité statique.

S'il vous faut plus d'informations sur l'électricité statique ou de l'aide sur le retrait ou l'installation des composants, contactez le service clientèle.

# **Index**

# **A**

absence de réponse du système [21](#page-30-0) accès à un autre réseau [7](#page-16-0) activation ou désactivation des périphériques sans fil [3](#page-12-0) adaptateur Ethernet USB HP, connexion [13](#page-22-0) adaptateur secteur, test [30](#page-39-0) affichage des informations système [58](#page-67-0) alimentation batterie [25](#page-34-0) économie [28](#page-37-0) options [22](#page-31-0) alimentation, interrupteur [21](#page-30-0) alimentation par batterie [25](#page-34-0) alimentation secteur externe, utilisation [29](#page-38-0) amarrage, connecteur [42](#page-51-0) arrêt [21](#page-30-0)

# **B**

batterie affichage de la charge de batterie restante [26](#page-35-0) décharge [26](#page-35-0) économie d'énergie [28](#page-37-0) mise au rebut [28](#page-37-0) niveaux bas de batterie [26](#page-35-0) remplacement [28](#page-37-0) stockage [28](#page-37-0) BIOS identification de la version [59](#page-68-0) mises à jour [59](#page-68-0) téléchargement d'une mise à jour [60](#page-69-0) boutons alimentation [21](#page-30-0) multimédia [15](#page-24-0) périphériques sans fil [3](#page-12-0) volume [15](#page-24-0)

## **C**

câble 1394, connexion [39](#page-48-0) câble antivol, installation [55](#page-64-0) câble eSATA, connexion [40](#page-49-0) câble réseau, connexion [13](#page-22-0) câbles 1394 [39](#page-48-0) eSATA [40](#page-49-0) USB [38](#page-47-0) câble USB, connexion [38](#page-47-0) carte ExpressCard configuration [34](#page-43-0) définition [34](#page-43-0) insertion [35](#page-44-0) retrait [36](#page-45-0) retrait du cache [35](#page-44-0) carte Java insertion [37](#page-46-0) retrait [37](#page-46-0) carte numérique formats pris en charge [31](#page-40-0) insertion [31](#page-40-0) retrait [31](#page-40-0) cartes ExpressCard, configuration [34](#page-43-0) cartes PC Card 16 bits [32](#page-41-0) cartes PC Card 32 bits [32](#page-41-0) cartes PC Card vidéo [32](#page-41-0) changement de langue de l'utilitaire Setup [57](#page-66-0) chargeur à fente, unité optique [47](#page-56-0) chargeur à tiroir, unité optique [47](#page-56-0) commandes d'activité multimédia [15](#page-24-0) commandes du système d'exploitation [5](#page-14-0) concentrateurs [37](#page-46-0) concentrateurs USB [37](#page-46-0) configuration audio pour HDMI [19](#page-28-0) configuration de cartes PC Card [32](#page-41-0) connecteur, amarrage [42](#page-51-0)

Connection Manager [4](#page-13-0) connexion à un réseau filaire [9](#page-18-0) connexion à un réseau sans fil existant [5](#page-14-0) connexion Internet, configuration [6](#page-15-0) connexion sans fil, création [2](#page-11-0) Contrôle de la batterie, fonction [26](#page-35-0) création d'une connexion sans fil [2](#page-11-0) cryptage de réseau sans fil [7](#page-16-0)

#### **D**

décharge électrostatique [64](#page-73-0) définition d'une protection par mot de passe pour quitter la mise en veille [24](#page-33-0) définition de mots de passe sous Windows [52](#page-61-0) définition des options d'alimentation [22](#page-31-0) défragmenteur de disque [44](#page-53-0) déplacement avec l'ordinateur [28](#page-37-0), [61](#page-70-0) DisplayPort, connexion [18](#page-27-0) dispositifs de sécurité dans les aéroports [43](#page-52-0) disque dur externes [41](#page-50-0) HP ProtectSmart Hard Drive Protection [45](#page-54-0) disque optique insertion [47](#page-56-0) retrait [48](#page-57-0)

# **E**

économie d'énergie [28](#page-37-0) entretien défragmenteur de disque [44](#page-53-0) nettoyage de disque [44](#page-53-0) états d'économie d'énergie [22](#page-31-0) éteindre l'ordinateur [21](#page-30-0) externe, unité [41](#page-50-0)

fonctions audio, vérification [16](#page-25-0)

#### **G**

gestion d'un mot de passe administrateur [53](#page-62-0) gestion d'un mot de passe de mise sous tension [54](#page-63-0) GPS [9](#page-18-0)

### **H**

HDMI configuration audio [19](#page-28-0) HP Connection Manager [4](#page-13-0) HP MediaSmart [20](#page-29-0) HP ProtectSmart Hard Drive Protection [45](#page-54-0) HP SkyRoom [17](#page-26-0) HP Wireless Assistant [4](#page-13-0)

# **I**

icônes périphériques sans fil [2](#page-11-0) réseau [2](#page-11-0) images commutables [30](#page-39-0) informations complémentaires [1](#page-10-0) informations sur la batterie, recherche [25](#page-34-0) installation câble antivol en option [55](#page-64-0) mises à jour de sécurité critiques [55](#page-64-0) interrupteur d'alimentation [21](#page-30-0)

#### **J**

jauge d'alimentation [23](#page-32-0) Java Card définition [36](#page-45-0)

#### **L**

lecteur d'empreintes digitales localisation [56](#page-65-0) utilisation [56](#page-65-0) logiciel de nettoyage de disque [44](#page-53-0) logiciel pare-feu [7](#page-16-0), [54](#page-63-0) logiciels défragmenteur de disque [44](#page-53-0) HP Connection Manager [4](#page-13-0) HP MediaSmart [20](#page-29-0)

HP ProtectSmart Hard Drive Protection [46](#page-55-0) HP SkyRoom [17](#page-26-0) HP Wireless Assistant [4](#page-13-0) nettoyage de disque [44](#page-53-0) logiciels antivirus, utilisation [54](#page-63-0) Logiciel Wireless Assistant [4](#page-13-0)

#### **M**

MediaSmart [20](#page-29-0) mises à jour de sécurité critiques, installation [55](#page-64-0) modem, utilisation [9](#page-18-0) modems adaptateur de câble modem, branchement [10](#page-19-0) câble modem, branchement [10](#page-19-0) paramètre d'emplacement, sélection [11](#page-20-0) modes graphiques, basculement [30](#page-39-0) mode veille [21](#page-30-0) Module mobile à large bande HP [7,](#page-16-0) [8](#page-17-0) moniteur externe, port [17](#page-26-0) mot de passe de mise sous tension création [54](#page-63-0) gestion [54](#page-63-0) saisie [54](#page-63-0) mot de passe utilisateur création [53](#page-62-0) gestion [53](#page-62-0) saisie [53](#page-62-0) mots de passe à partir de Windows [52](#page-61-0) définir dans l'utilitaire Setup [52](#page-61-0)

#### **N**

navigation dans l'utilitaire Setup [57](#page-66-0) niveau bas de batterie [26](#page-35-0) niveau critique de batterie [22,](#page-31-0) [27](#page-36-0)

#### **O**

ordinateur, déplacement [28](#page-37-0), [61](#page-70-0)

#### **P** paramètres d'usine, restauration [58](#page-67-0)

paramètres par défaut, restauration [58](#page-67-0) partage des unités optiques [50](#page-59-0) PC Card configuration [32](#page-41-0) description [32](#page-41-0) insertion [32](#page-41-0) logiciels et pilotes [32](#page-41-0) retrait [34](#page-43-0) retrait du cache [33](#page-42-0) types pris en charge [32](#page-41-0) PC Cards CardBus [32](#page-41-0) périphérique Bluetooth [2](#page-11-0), [9](#page-18-0) périphériques eSATA connexion [39](#page-48-0) définition [39](#page-48-0) retrait [40](#page-49-0) périphériques externes [41](#page-50-0) périphériques externes en option, utilisation [41](#page-50-0) périphériques haute définition, connexion [18](#page-27-0) périphériques sans fil bouton [3](#page-12-0) configuration [6](#page-15-0) icônes [2](#page-11-0) interrupteur [3](#page-12-0) protection [7](#page-16-0) touche d'action [3](#page-12-0) périphériques sans fil, activation ou désactivation [3](#page-12-0) périphériques USB connexion [37](#page-46-0) description [37](#page-46-0) retrait [38](#page-47-0) pilotes [32](#page-41-0) plans d'alimentation affichage du plan actuel [23](#page-32-0) personnalisation [24](#page-33-0) sélection [24](#page-33-0) port d'extension [41](#page-50-0) port HDMI, connexion [18](#page-27-0) ports DisplayPort [18](#page-27-0) extension [41](#page-50-0) HDMI [18](#page-27-0) moniteur externe [17](#page-26-0) VGA [17](#page-26-0) port VGA, connexion [17](#page-26-0) protection de l'ordinateur [51](#page-60-0)

protection du réseau sans fil [7](#page-16-0)

#### **Q**

QuickLock [51,](#page-60-0) [52](#page-61-0)

### **R**

RAID [50](#page-59-0) réseau, icône [2](#page-11-0) réseau local (LAN) câble nécessaire [13](#page-22-0) connexion du câble [13](#page-22-0) réseau sans fil (WLAN) connexion à un réseau existant [5](#page-14-0) équipement nécessaire [6](#page-15-0) sécurité [7](#page-16-0) réseau sans fil existant, connexion [5](#page-14-0) réseau WLAN, configuration [6](#page-15-0) ressources pour la résolution des problèmes [63](#page-72-0)

#### **S**

saisie d'un mot de passe administrateur [53](#page-62-0) saisie d'un mot de passe de mise sous tension [54](#page-63-0) sécurité, périphériques sans fil [7](#page-16-0) sélection dans l'utilitaire Setup [57](#page-66-0) SIM insertion [8](#page-17-0) retrait [8](#page-17-0) SkyRoom [17](#page-26-0) Smart Card définition [36](#page-45-0) insertion [37](#page-46-0) retrait [37](#page-46-0) sortie de l'utilitaire Setup [58](#page-67-0) stockage d'une batterie [28](#page-37-0) support d'unité [22](#page-31-0) support inscriptible [22](#page-31-0) support lisible [22](#page-31-0)

# **T**

température [28](#page-37-0) température de batterie [28](#page-37-0) test d'un adaptateur secteur [30](#page-39-0) touches multimédia [15](#page-24-0) volume [15](#page-24-0)

touches d'action multimédia [15](#page-24-0) volume [15](#page-24-0) touches d'action multimédia [15](#page-24-0) touches d'activation multimédia [15](#page-24-0)

#### **U**

unité, voyant [45](#page-54-0) unité optique [41](#page-50-0) unités disque dur [41](#page-50-0) externes [41](#page-50-0) manipulation [43](#page-52-0) optique [41](#page-50-0) utilisation [44](#page-53-0) unités 1394 connexion [39](#page-48-0) définition [38](#page-47-0) retrait [39](#page-48-0) utilisation d'une alimentation secteur externe [29](#page-38-0) utilisation de la jauge d'alimentation [23](#page-32-0) utilisation des états d'économie d'énergie [22](#page-31-0) utilisation des mots de passe [51](#page-60-0) utilisation des plans d'alimentation [23](#page-32-0) utilitaire Setup démarrage [57](#page-66-0) mots de passe, définition [52](#page-61-0) restauration des paramètres par défaut [58](#page-67-0)

# **V**

veille activation [22](#page-31-0) sortie [22](#page-31-0) veille prolongée activation [22](#page-31-0) activation suite à un niveau critique de batterie [27](#page-36-0) sortie [22](#page-31-0) vérification des fonctions audio [16](#page-25-0) vidéo [17](#page-26-0) volume boutons [15](#page-24-0)

réglage [15](#page-24-0) touches [15](#page-24-0) voyants, unité [45](#page-54-0)

## **W**

webcam [17](#page-26-0) WWAN, périphérique [7](#page-16-0)

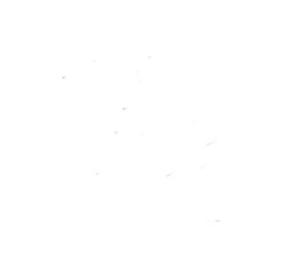